# **Ръководство на потребителя**

**Dell UltraSharp U2515H/U2515HX**

**Номер на модела: U2515H/U2515HX Регулаторен модел: U2515Hc**

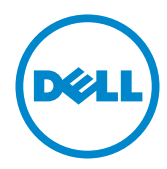

# **Забележки, Внимание и Предупреждения**

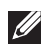

**24 ЗАБЕЛЕЖКА:** ЗАБЕЛЕЖКА показва важна информация, която Ви помага по-добре да използвате компютъра си.

**ВНИМАНИЕ:** ВНИМАНИЕ показва потенциална повреда на хардуера или загуба на данни, ако инструкциите не се следват.

**ПРЕДУПРЕЖДЕНИЕ: ПРЕДУПРЕЖДЕНИЕ показва възможност за материални щети, телесна повреда или смърт.**

**2016 - 07 Ред. A06**

**\_\_\_\_\_\_\_\_\_\_\_\_\_\_\_\_\_\_\_\_\_\_\_\_\_**

**Информацията в този документ може да се промени без предупреждение. © 2014–2016 Dell Inc. Всички права запазени.**

Възпроизвеждането на тези материали по какъвто и да е начин, без да е налице писмено разрешение от Dell Inc., е строго забранено.

Търговски марки, използвани в текста: *Dell* и логото на *DELL* са търговски марки на Dell Inc.; *Microsoft* и *Windows* са или търговски марки, или регистрирани търговски марки на Microsoft. Corporation в Съединените щати и/или други страни, *Intel* е регистрирана търговска марка на Intel Corporation в САЩ и други страни; а ATI е търговска марка на Advanced Micro Devices, Inc. ENERGY STAR е регистрирана търговска марка на Американската агенция за опазване на околната среда. Като партньор на ENERGY STAR Dell Inc. е определил, че този продукт отговаря на изискванията за енергийна ефективност на ENERGY STAR.

Други търговски марки и търговски имена могат да бъдат използвани в този документ за посочване на организации, претендиращи за марките или на имената на техните продукти. Dell Inc няма участие в търговските марки и търговски наименования, различни от своите.

# **Съдържание**

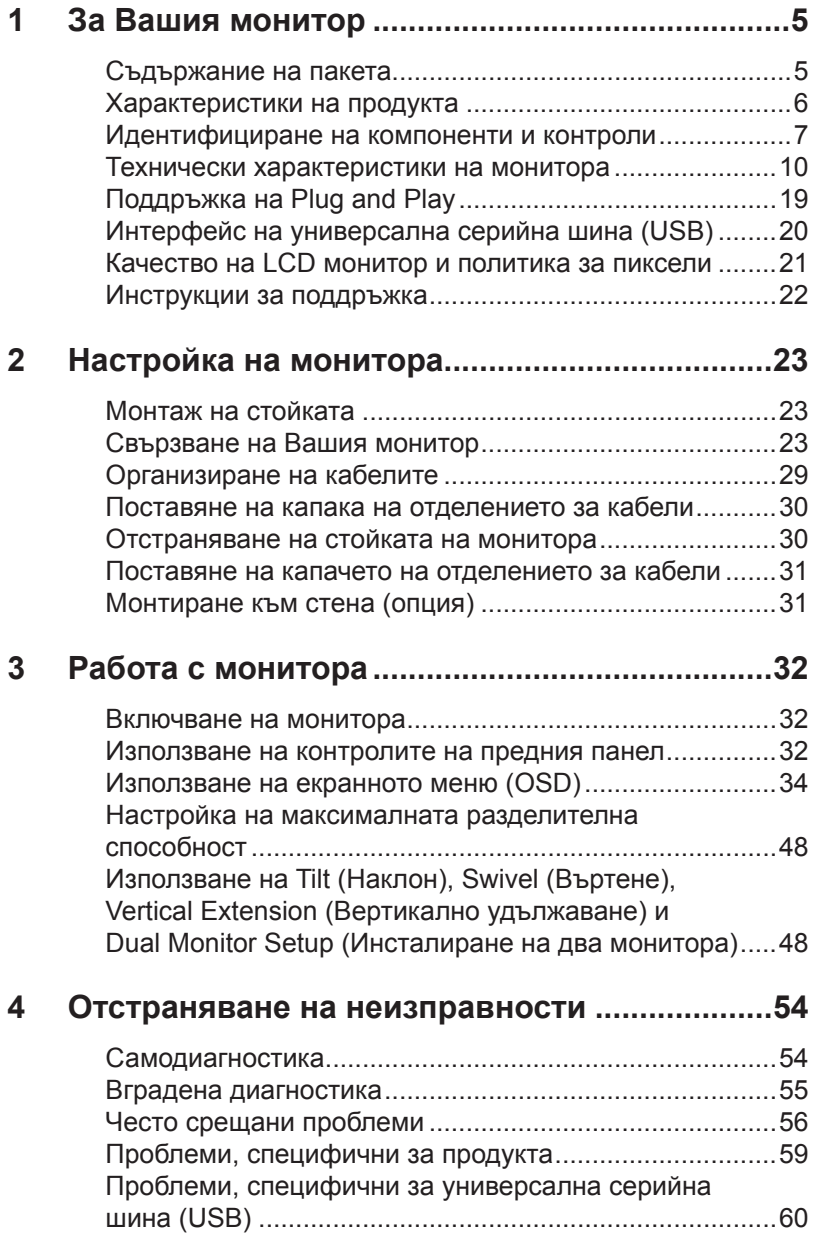

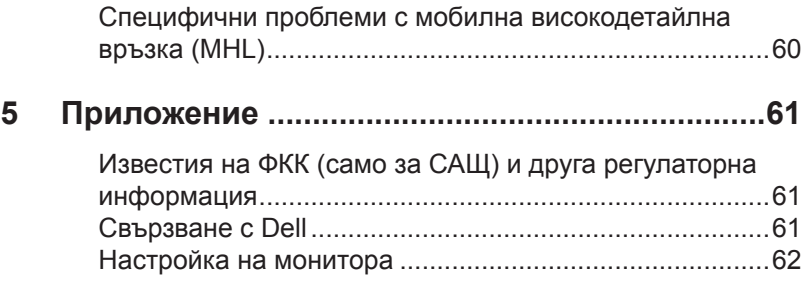

# <span id="page-4-0"></span>**Съдържание на пакета**

Вашият монитор се предоставя с компонентите, показани по-долу. Уверете се, че сте получили всички компоненти и [Свързване с Dell](#page-60-1) че нищо не липсва.

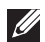

*<u>И</u>ЗАБЕЛЕЖКА:* Някои елементи може да се предлагат като опция и да не са изпратени с Вашия компютър. Някои функции и/или мултимедия може да не са достъпни във всички страни.

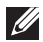

**ЗАБЕЛЕЖКА:** При закупуване на друга стойка, обърнете се към ръководството на съответната стойка за инструкции относно инсталирането й.

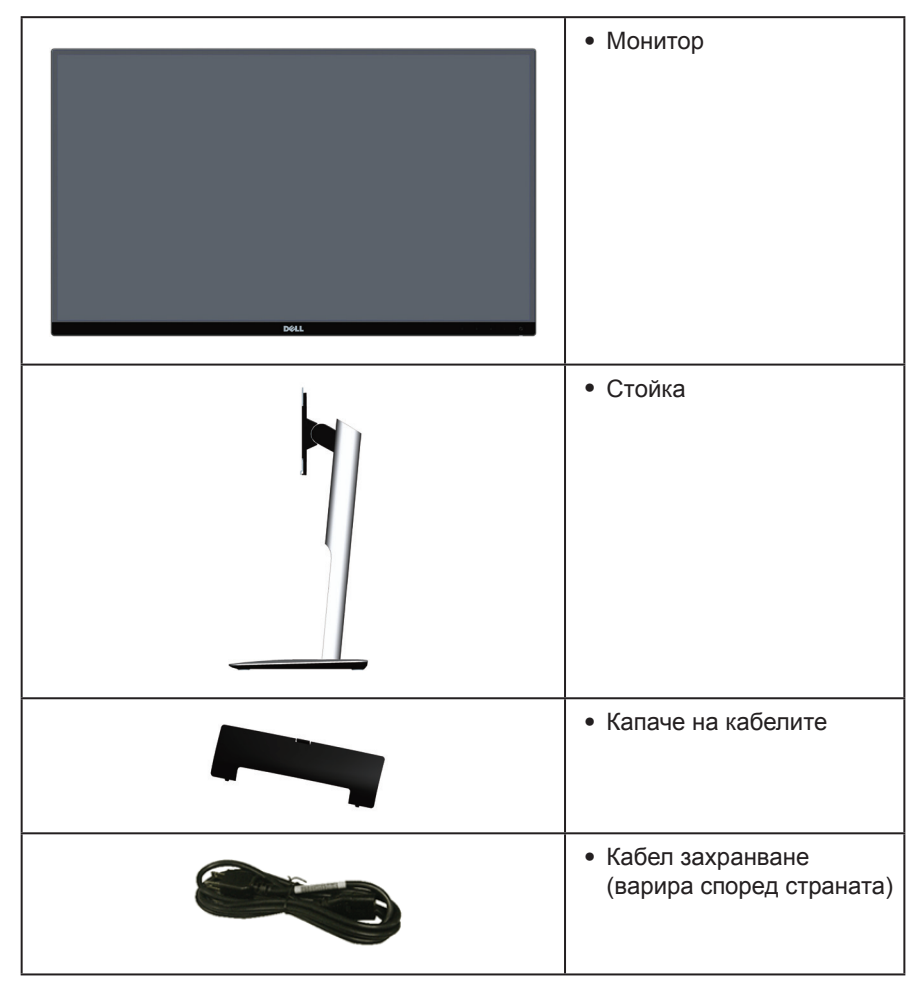

<span id="page-5-0"></span>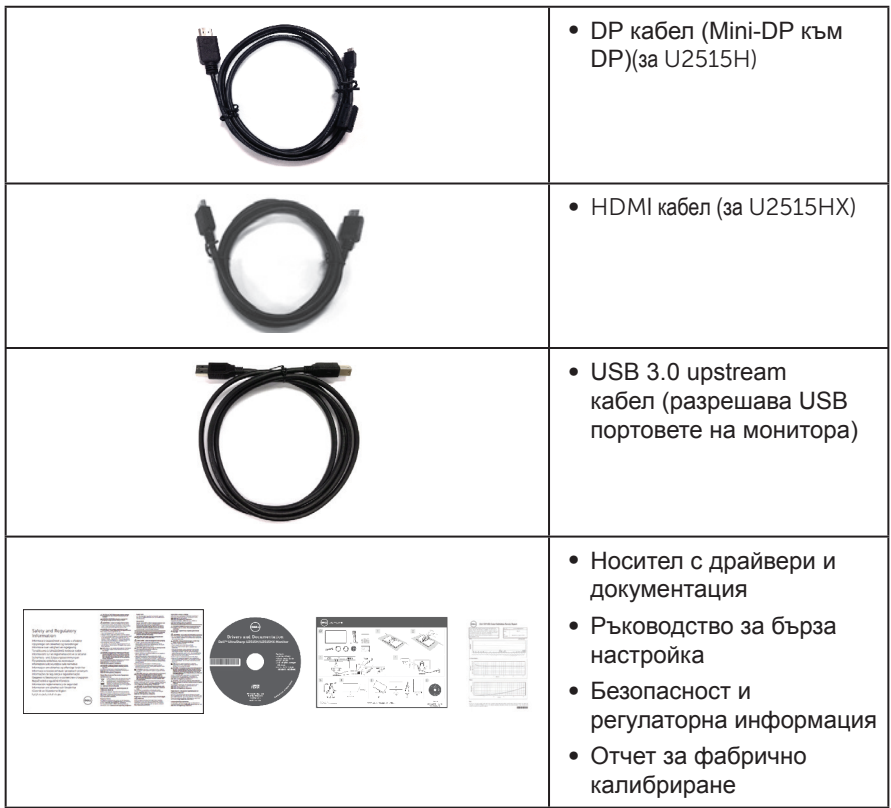

# **Характеристики на продукта**

Дисплеят с плосък панел **Dell UltraSharp U2515H/U2515HX** има активна матрица, тънкослоен транзистор (TFT), течнокристален дисплей (LCD) и LED подсветка. Функциите на монитора включват:

- ∞ **U2515H/U2515HX**: 63.44 cm (25.0 in) видима област на дисплея (измерена по диагонала). Разделителна способност 2560 x 1440 плюс поддръжка на цял екран за по-ниските разделителни способности.
- ∞ Широк зрителен ъгъл за гледане от седящо или изправено положение или при движение от едната до другата страна.
- ∞ Възможност за настройка на наклон, завъртане, вертикално удължаване и въртене.
- ∞ Ултратънкият панел намалява промеждутъка от панелите при използване на много монитори, което позволява по-лесна настройка с елегантно зрително изживяване.
- ∞ Отстраняема стойка и Video Electronics Standards Association (VESA™) 100 mm монтажни отвори за гъвкави решения за монтаж.
- ∞ Широки възможности за цифрово свързване чрез DisplayPort, mini DisplayPort,

HDMI (MHL) и USB 3.0 гарантират, че Вашият монитор е готов за бъдещето.

- <span id="page-6-0"></span>• Plug and play функция, ако се поддържа от Вашата система.
- 99% sRGB покритие средно с delta  $E \leq 3$ .
- ∞ Настройки на екранното меню за лесно конфигуриране и оптимизиране на екрана.
- ∞ Софтуер и носители на документация включват информационен файл (INF), файл Image Color Matching (ICM) и продуктова документация.
- ∞ Dell Display Manager Software включен (предоставя се в CD диска, изпратен с монитора).
- ∞ Функция за икономия на енергия за сертифициране Energy Star.
- ∞ Прорез за заключващ механизъм.
- ∞ Заключване на стойката.
- ∞ Функция за превключване от широки на стандартни пропорции като качеството на изображението се запазва.
- ∞ Оценка EPEAT злато.
- ∞ Монитор U2515H/U2515HX без BFR/PVC (без халоген) с изключение на външните кабели.
- Лисплеи с ТСО сертификат.
- ∞ Отговаря на изискванията на NFPA 99 за токова утечка.
- ∞ Стъкло без арсеник и само за панел без олово.
- Високо съотношение на динамичен контраст (2 000 000:1).
- Захранване 0,5 W при режим на готовност в спящ режим.
- ∞ Energy Gauge показва нивото на консумираната от монитора енергия в реално време.
- Аналогово управление на подсветката за показване без премигвания.

## **Идентифициране на компоненти и контроли**

#### **Изглед отпред**

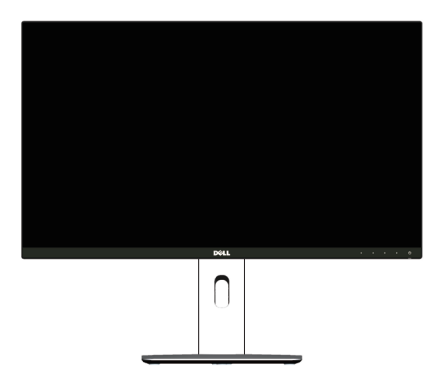

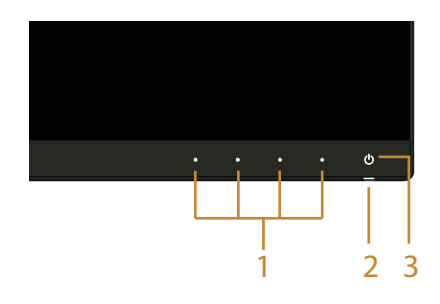

#### **Контроли на предния панел**

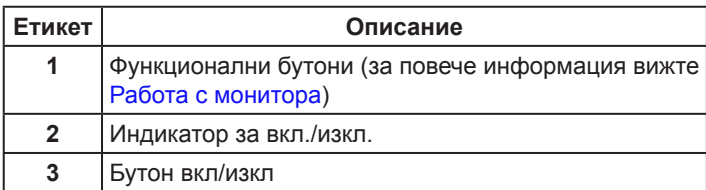

## **Изглед отзад**

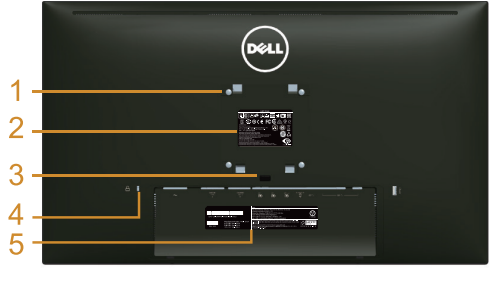

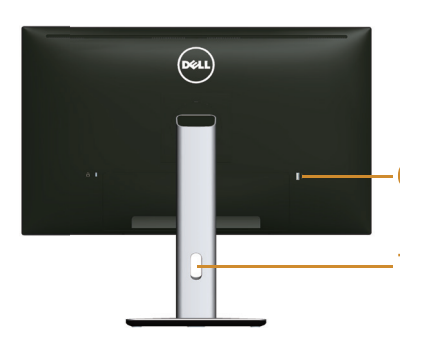

#### **Back View with monitor stand**

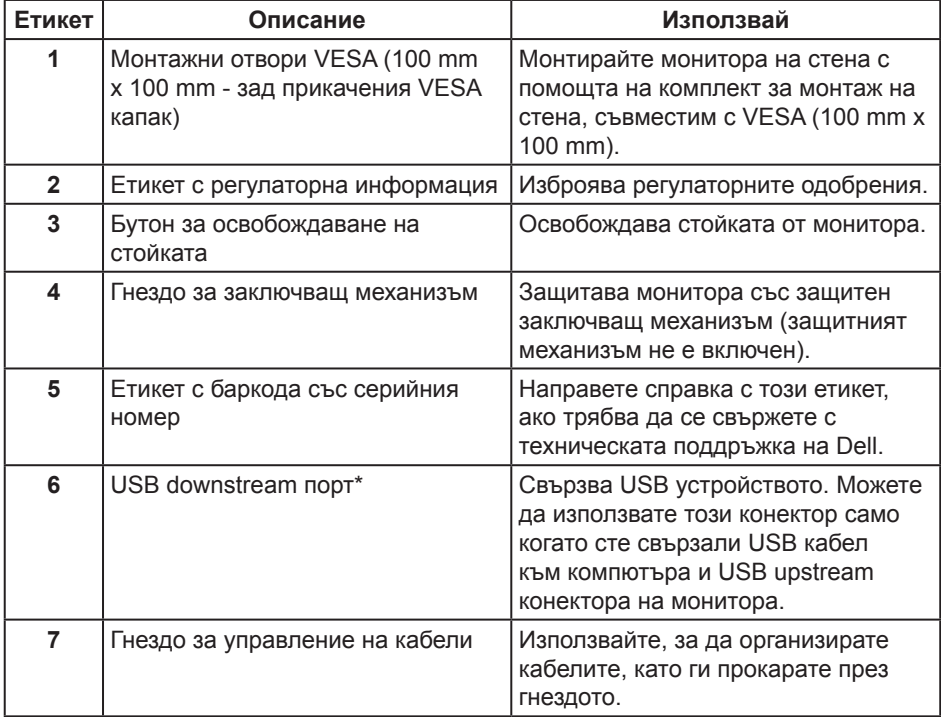

\* Препоръчва се да използвате този порт за Вашето безжично USB устройство, когато е възможно.

#### **Изглед отстрани**

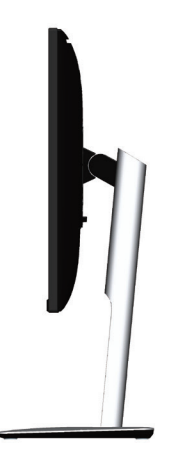

## <span id="page-8-0"></span>**Изглед отдолу**

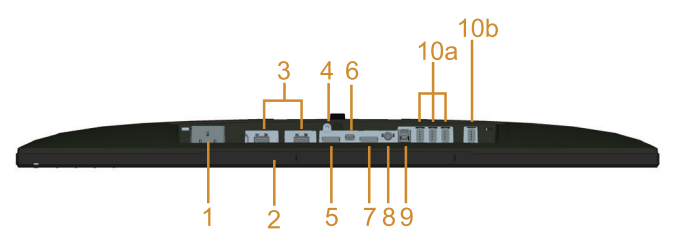

#### **Изглед отдолу без стойката на монитора**

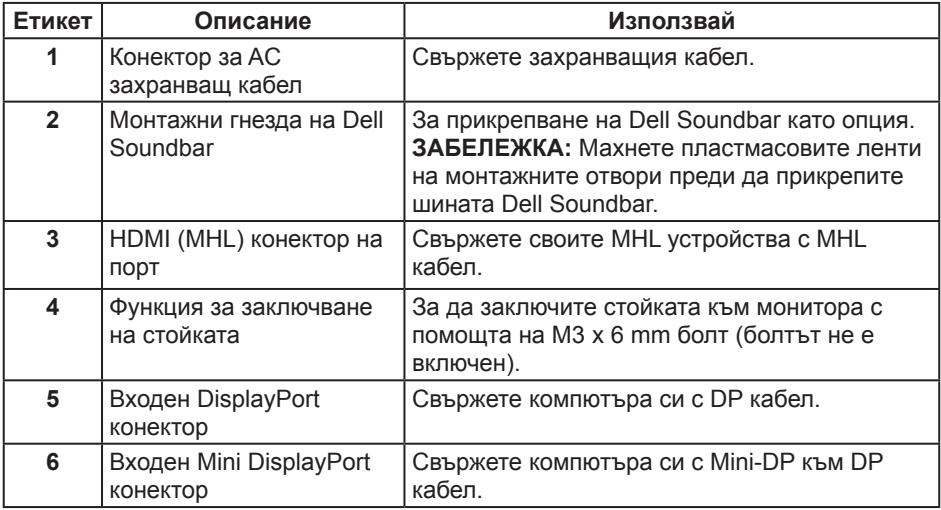

<span id="page-9-0"></span>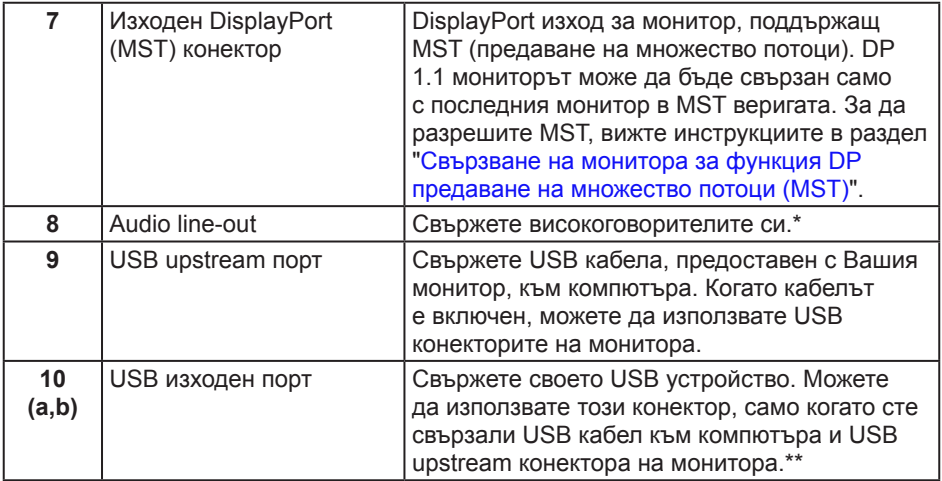

\* Използването на слушалки не се поддържа за audio line out конектор.

\*\* Препоръчва се използването на порт (10б) или USB downstream порт в задната част на безжичното USB устройство, когато е възможно.

# <span id="page-9-1"></span>**Технически характеристики на монитора**

## **Технически характеристики на монитор с плосък панел**

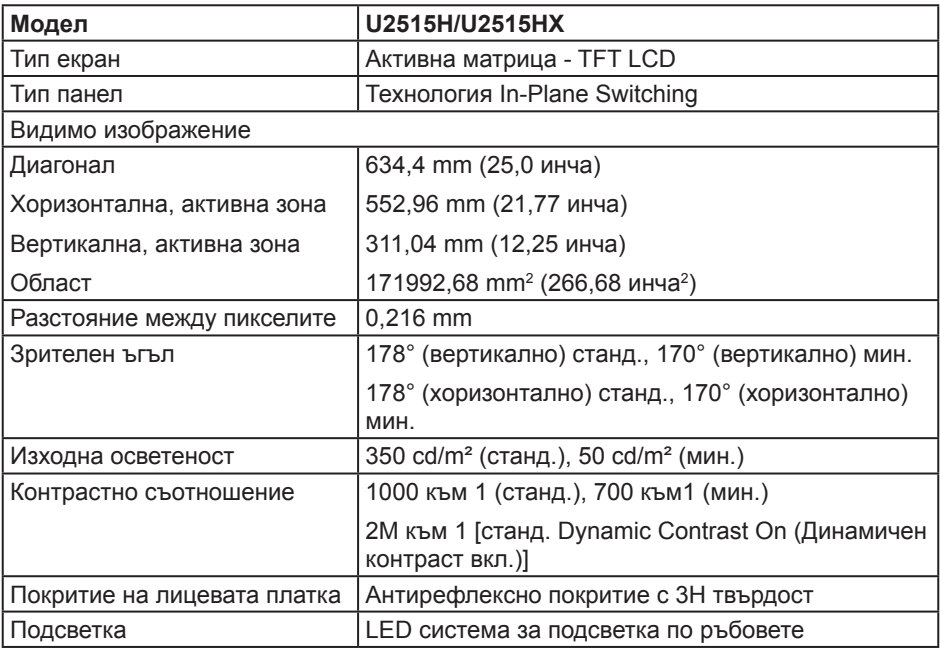

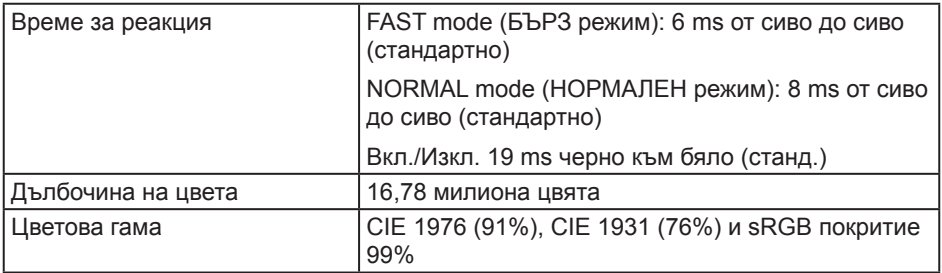

#### **Характеристики на разделителната способност**

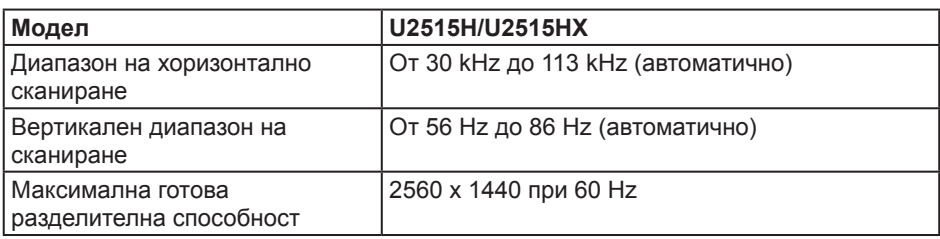

#### **Поддържани видео режими**

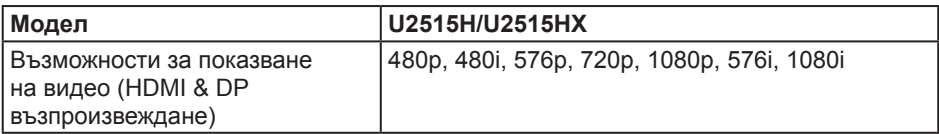

## **Готови режими на дисплея**

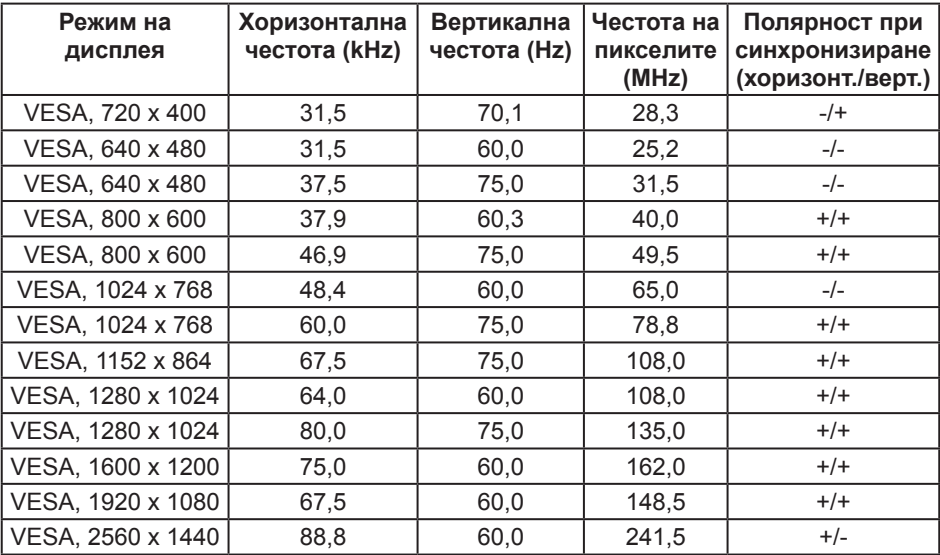

#### **Режими на показване с MHL източници**

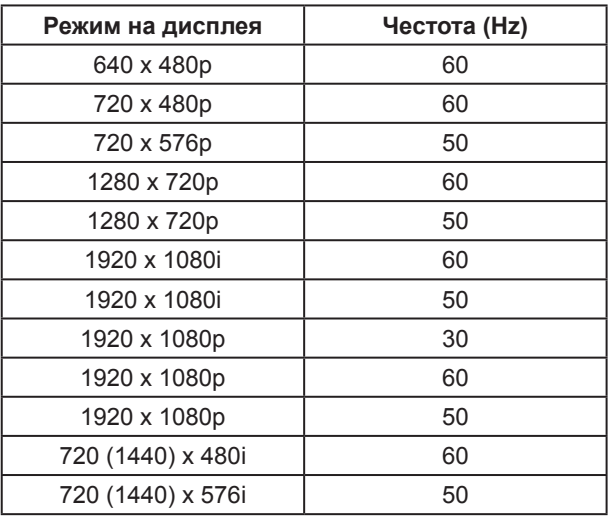

#### **MST (предаване на множество потоци) режими**

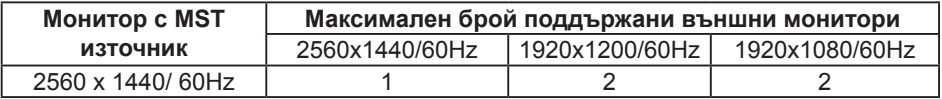

#### **Електрически спецификации**

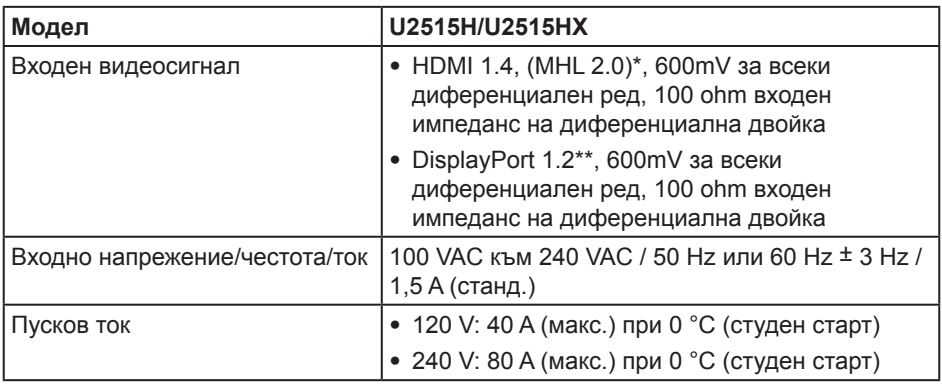

\* Не поддържа HDMI 1.4 допълнителна спецификация, включително HDMI Ethernet Channel (HEC), Audio Return Channel (ARC), стандарт за 3D формат и разделителна способност за 2K и 4K разделителна способност за цифрово кино.

\*\* Поддържа DP1.2 (CORE) спецификация, включително HBR2, MST и DP звук.

## **Физически характеристики**

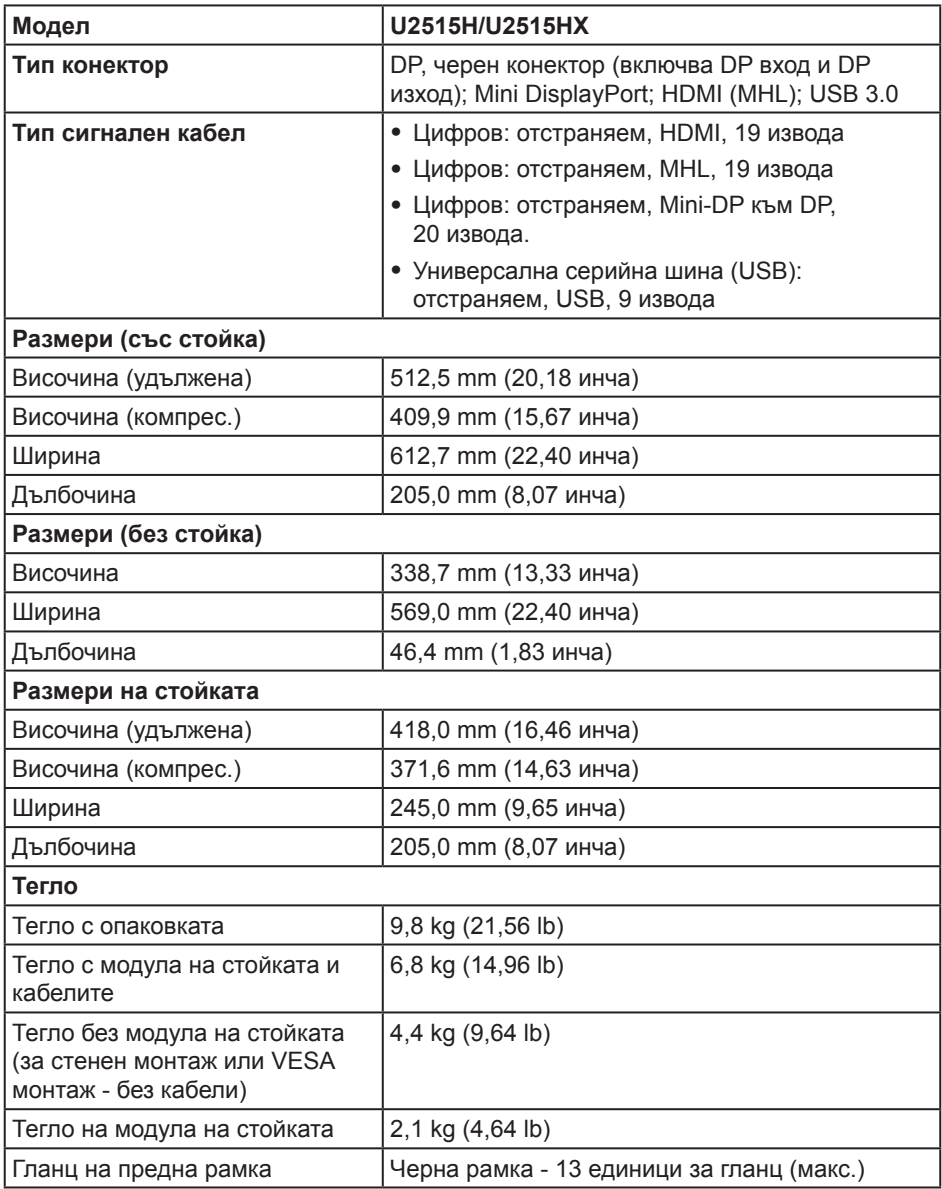

#### **Характеристики н средата**

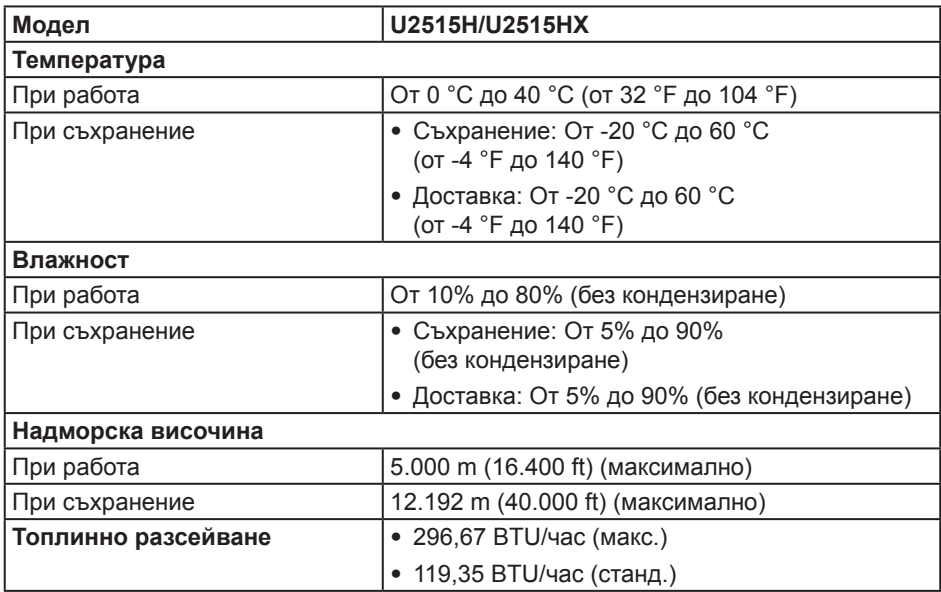

#### <span id="page-13-0"></span>**Режими за управление на захранването**

Ако имате карта за дисплей DPM™, съвместима с VESA, или сте инсталирали софтуер на компютъра си, мониторът автоматично ще намали консумацията на енергия при неактивност. Това се нарича *Икономичен режим*\*. Ако компютърът открие въвеждане от клавиатурата, мишката или други входни устройства, мониторът автоматично възобновява функционирането. Таблицата по-долу показва консумацията на енергия и сигналите при използване на функцията за автоматично намаляване на консумацията на енергия.

\* Нулева консумация на енергия в ИЗКЛ. режим може да бъде постигната само чрез изваждане на основните кабела от монитора.

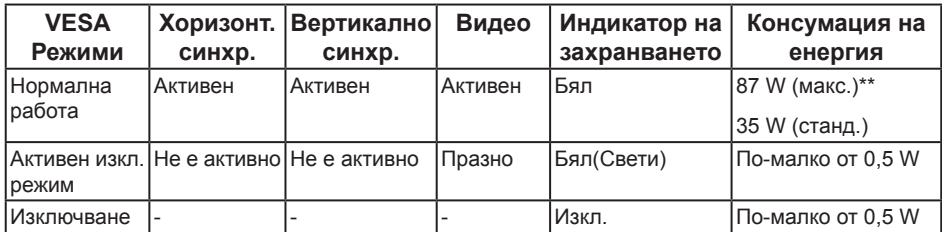

\*\* Макс. консумация на енергия с макс. луминесценция и активно USB свързване.

Екранното меню функционира само в нормален режим. Когато е натиснат произволен бутон в режим Active-off (Активно изкл.), ще се появи едно от следните съобщения:

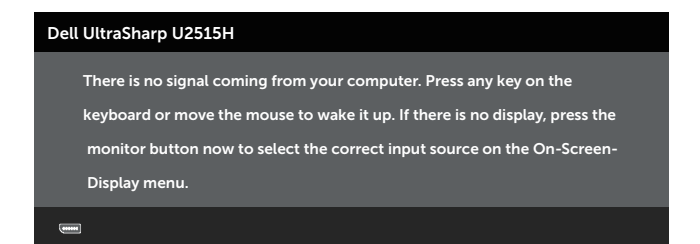

или

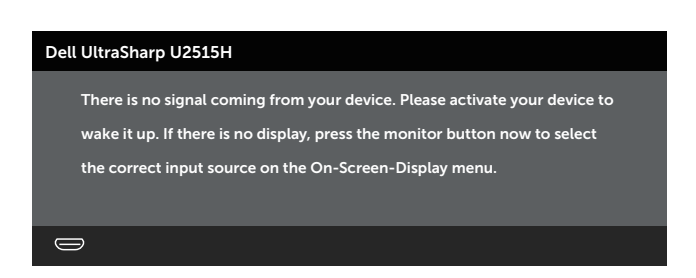

Активирайте компютъра и монитора, за да получите достъп до екранното меню.

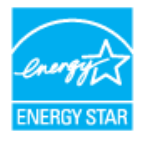

**ЗАБЕЛЕЖКА:** Мониторът има сертификат **ENERGY STAR®.** $\mathscr U$ 

## **Назначения на изводите**

**Конектор на порта на дисплея**

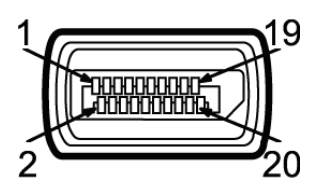

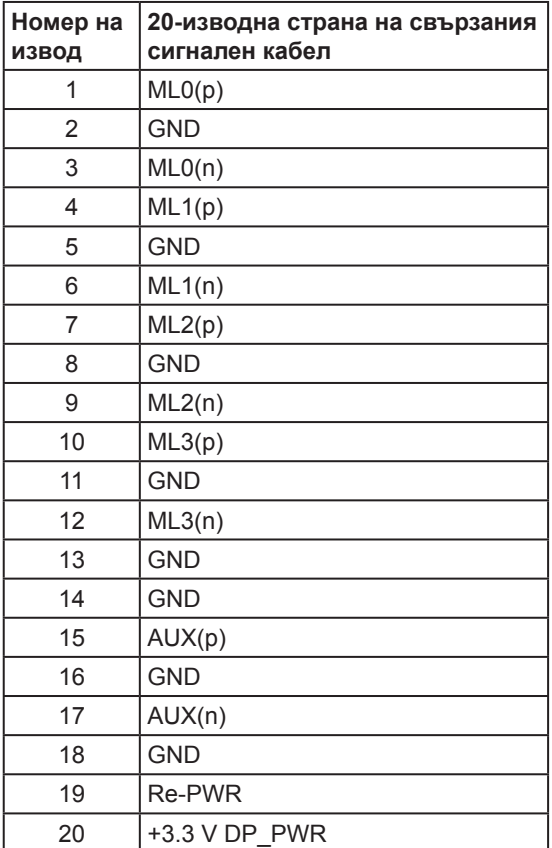

#### **Конектор Mini DisplayPort**

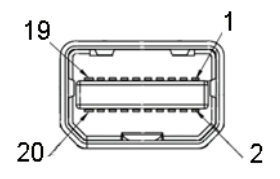

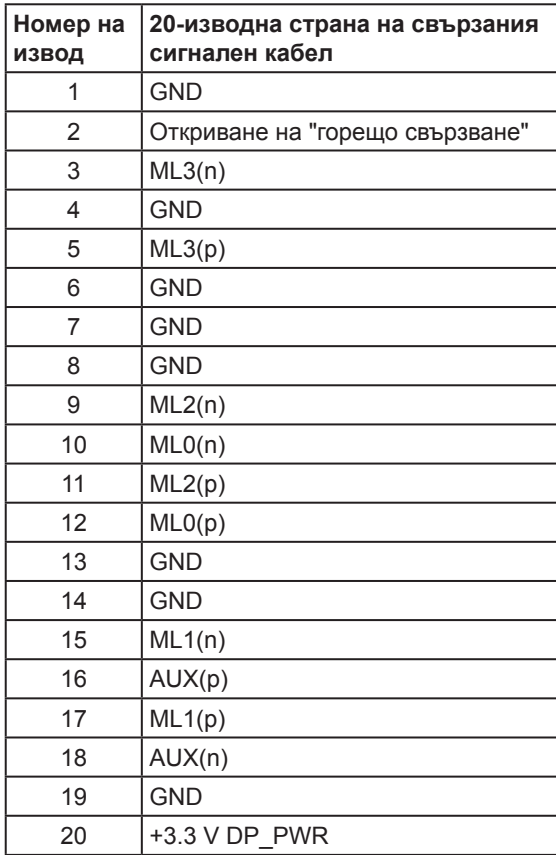

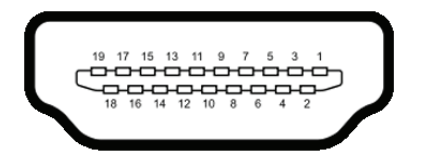

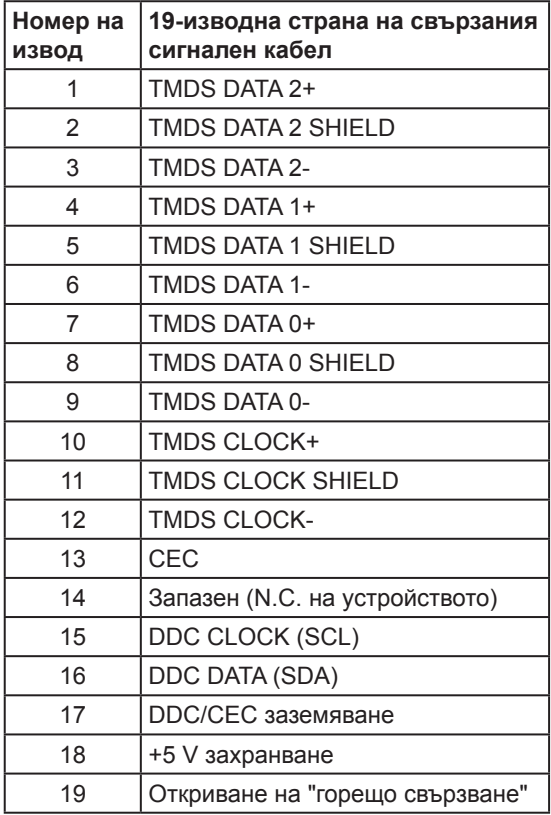

<span id="page-18-0"></span>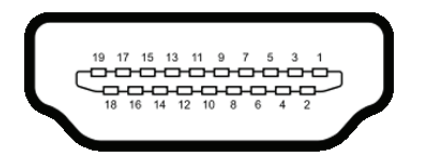

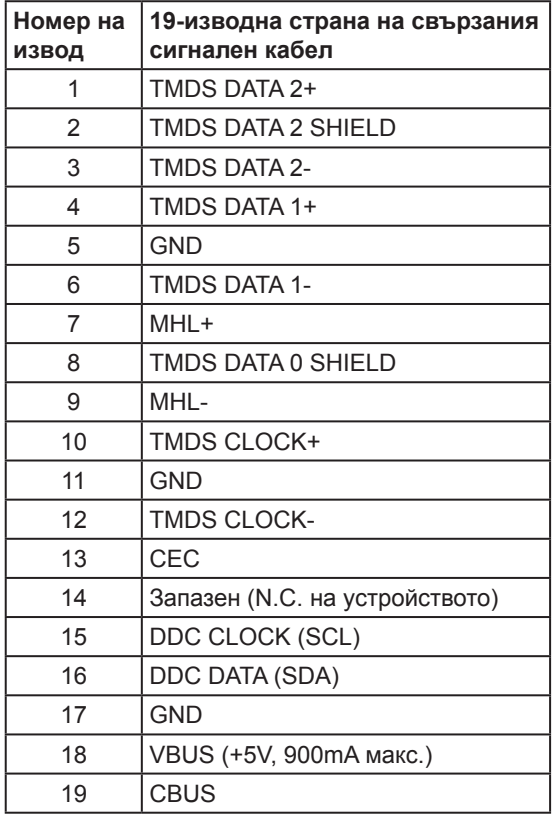

# **Поддръжка на Plug and Play**

Можете да инсталирате монитора в система, съвместима с Plug and Play. Мониторът автоматично предоставя на компютърна система Extended Display Identification Data (EDID) чрез Display Data Channel (DDC) протоколи, така че системата може сама да се конфигурира и да оптимизира настройките на монитора. Повечето инсталации на монитора са автоматични, можете да изберете различни настройки, ако желаете. За повече информация относно промяната на настройките на монитора вижте [Работа с монитора](#page-31-1).

# <span id="page-19-0"></span>**Интерфейс на универсална серийна шина (USB)**

Този раздел Ви дава информация за USB портовете, налични на Вашия монитор.

**24 ЗАБЕЛЕЖКА:** Този монитор е съвместим със SuperSpeed USB 3.0.

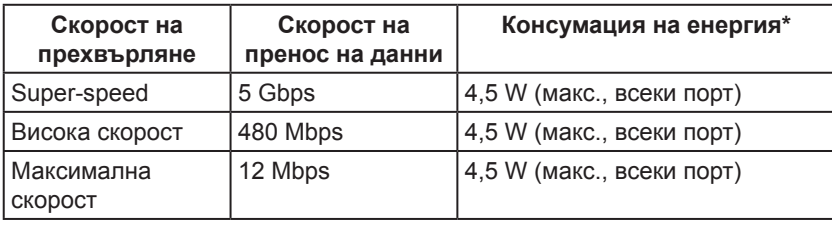

 $*$  До 2A на USB downstream порт (порт с икона-светкавица  $S S \leftrightarrow$ съвместимост с BC1.2 устройства или стандартни USB устройства.х

#### **USB Upstream конектор**

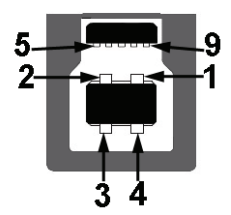

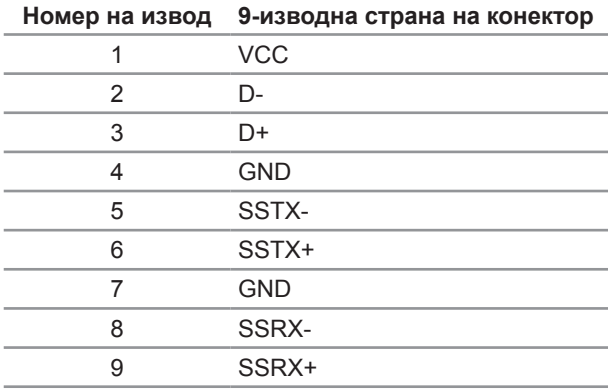

#### <span id="page-20-0"></span>**USB изходен конектор**

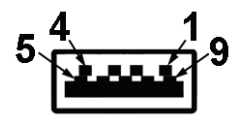

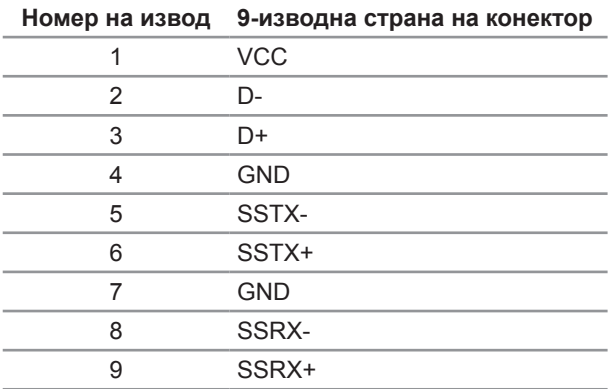

#### **USB портове**

- ∞ 1 входен отзад
- ∞ 5 downstream отзад
- Порт за зареждане портът с икона-светкавица SS  $\leftrightarrow$ , поддържа текущата функция за зареждане, ако устройството е съвместимо с BC1.2.

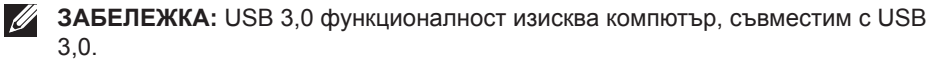

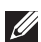

**ЗАБЕЛЕЖКА:** USB интерфейсът на монитора работи, само когато мониторът е Вкл. или в икономичен режим. Ако изключите монитора и след това го включите, на свързаните периферни устройства може да са им необходими няколко секунди за възобновяване на нормалната функционалност.

# **Качество на LCD монитор и политика за пиксели**

По време на производствения процес на LCD монитора, не е необичайно за един или повече пиксели да останат непроменени, което е трудно забележимо и не засяга качеството на дисплея или използваемостта. За повече информация относно Политиката за качество на мониторите на Dell и Политиката за пикселите, вижте уеб сайта за поддръжка на Dell: **<http://www.dell.com/support/monitors>**.

# <span id="page-21-0"></span>**Инструкции за поддръжка**

#### **Почистване на Вашия монитор**

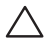

**ВНИМАНИЕ: Прочетете и следвайте** [Инструкции за безопасност](#page-60-2) **преди почистване на монитора.**

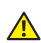

**ПРЕДУПРЕЖДЕНИЕ: Преди почистване на монитора, изключете захранващия кабел на монитора от електрическия контакт.**

За най-добри практики следвайте инструкциите в списъка по-долу докато разопаковате, почиствате или боравите с монитора:

- За да почистите своя антистатичен екран, леко навлажнете меко и чисто парче плат с вода. Ако е възможно използвайте специална кърпа за почистване на екран или разтвор, подходящ за антистатични покрития. Не използвайте бензол, разтворител, амоняк, абразивни почистващи препарати или сгъстен въздух.
- Използвайте леко навлажнено, топло парче плат за почистване на монитора. Избягвайте използването на какъвто и да било почистващ препарат, защото някои препарати оставят бяла следа по монитора.
- Ако забележите бял прах, когато разопаковате монитора си, избършете го с кърпа.
- ∞ Трябва да боравите внимателно с монитор си, защото по-тъмните на цвят монитори се драскат по-лесно и драскотините са по-видими в сравнение с по светлите монитор.
- ∞ За да се запази най-доброто качество на изображението на монитора, използвайте динамично променящ се скрийнсейвър и изключете монитора, когато не се използва.

# <span id="page-22-0"></span>**Монтаж на стойката**

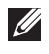

*И* **ЗАБЕЛЕЖКА:** Когато мониторът се експедира от фабриката, стойката е отделена.

**ЗАБЕЛЕЖКА:** Това е приложимо за монитори със стойка. При закупуване на друга стойка, обърнете се към ръководството на съответната стойка за инструкции относно инсталирането й.

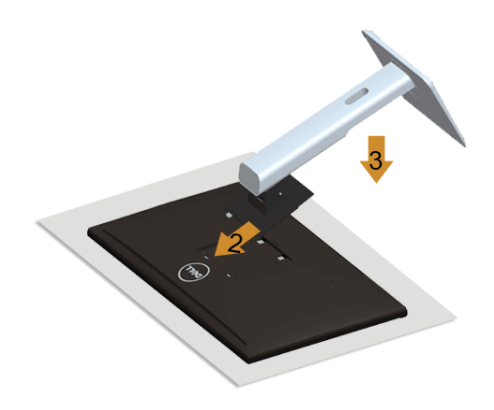

Монтиране на стойката на монитора:

- **1.** Отстранете защитния капак и поставете монитора върху него.
- **2.** Напаснете двете щифта в горната част на стойката към жлеба на гърба на монитора.
- **3.** Натиснете стойката, докато щракне на мястото.

# <span id="page-22-1"></span>**Свързване на Вашия монитор**

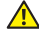

**ДА** ПРЕДУПРЕЖДЕНИЕ: Преди да започнете процедурите в този раздел, **следвайте** [Инструкции за безопасност](#page-60-2)**.**

**24 ЗАБЕЛЕЖКА:** Не свързвайте всички кабели към компютъра едновременно.

Свързване на монитора към компютъра:

**1.** Изключете компютъра и извадете захранващия кабел. Свържете DP/Mini-DP към DP/HDMI/MHL кабела от монитора към компютъра.

## **Свързване на HDMI кабел**

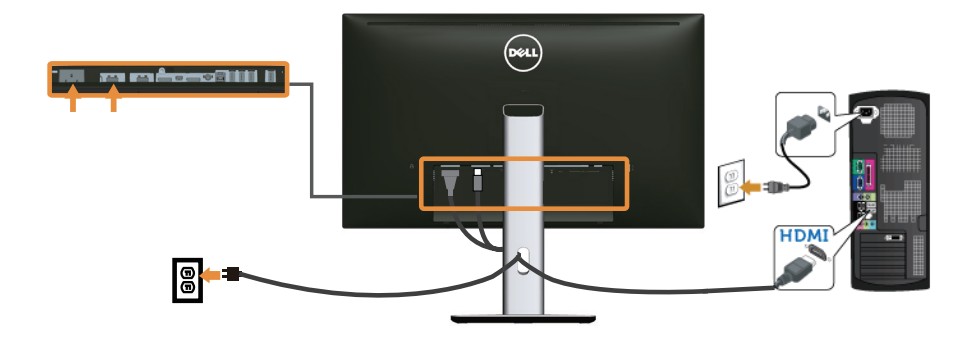

**Свържете MHL кабела**

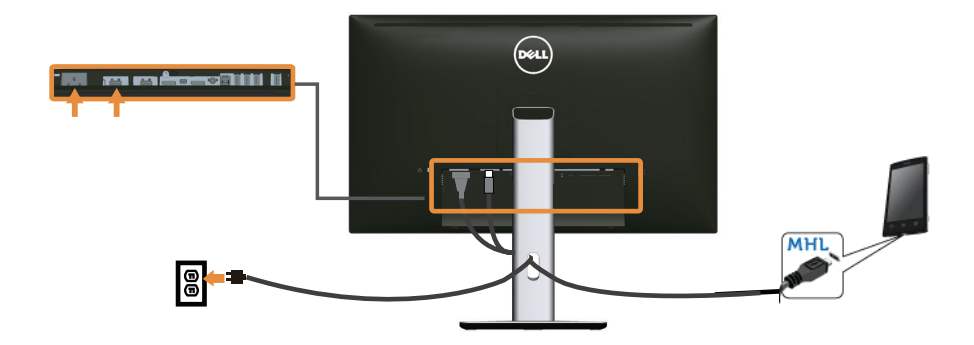

**Свързване на кабел DisplayPort (Mini-DP към DP)**

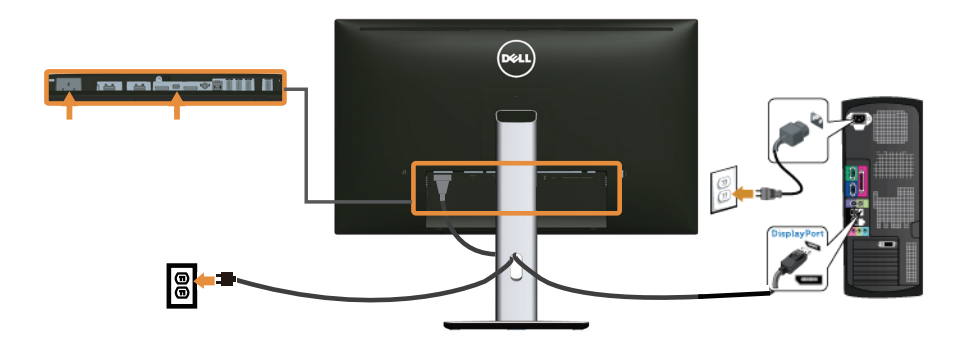

**Свързване на черен DisplayPort (DP към DP) кабел**

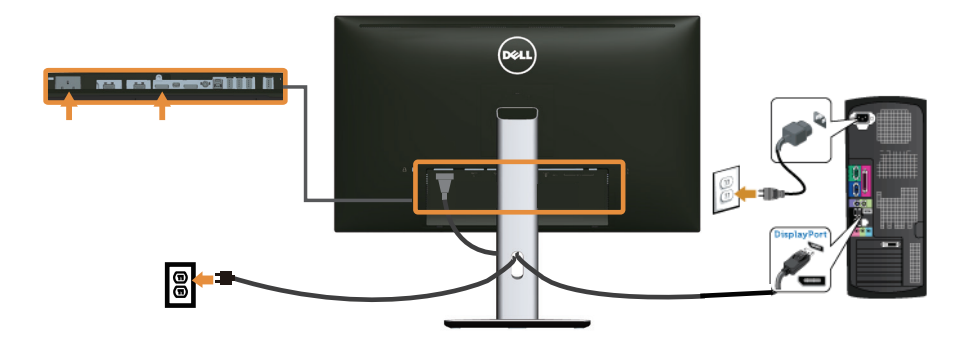

<span id="page-24-0"></span>**Свързване на монитора за функция DP предаване на множество потоци (MST)**

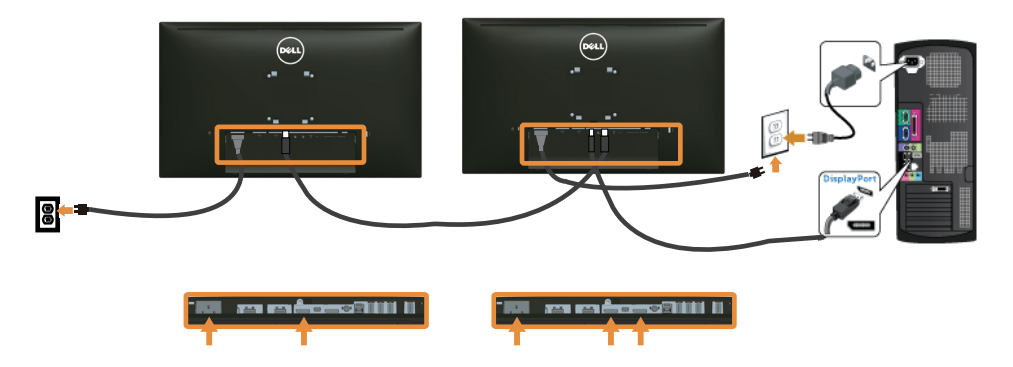

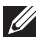

**24 ЗАБЕЛЕЖКА:** U2515H/U2515HX поддържа DP MST функция. За да използвате тази функция, графичната карта на Вашия компютър трябва да е сертифицирана за DP1.2 с опция MST.

Фабричната настройка по подразбиране в U2515H/U2515HX е DP1.1a.

За да разрешите MST връзка, използвайте само DP кабела, предоставен в кутията (или друг сертифициран DP1.2 кабел) и променете DP настройката на DP1.2 като извършите следните стъпки:

#### **А) Мониторът може да показва съдържание**

**1.** Използвайте OSD бутона за навигация в **Display Settings (Настройки на дисплея)**.

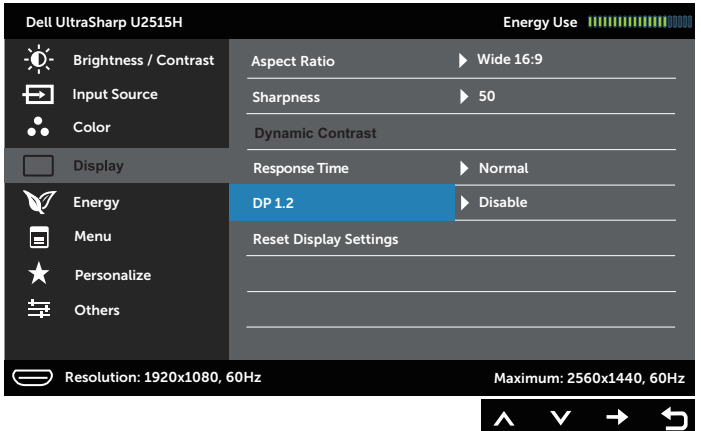

- **2.** Отидете в избора **DP 1.2**.
- **3.** Изберете **Enable (Разреши)** или съответно **Disable (Забрани)**
- **4.** Следвайте съобщението на екрана, за да потвърдите избора на DP1.2 или DP1.1a.

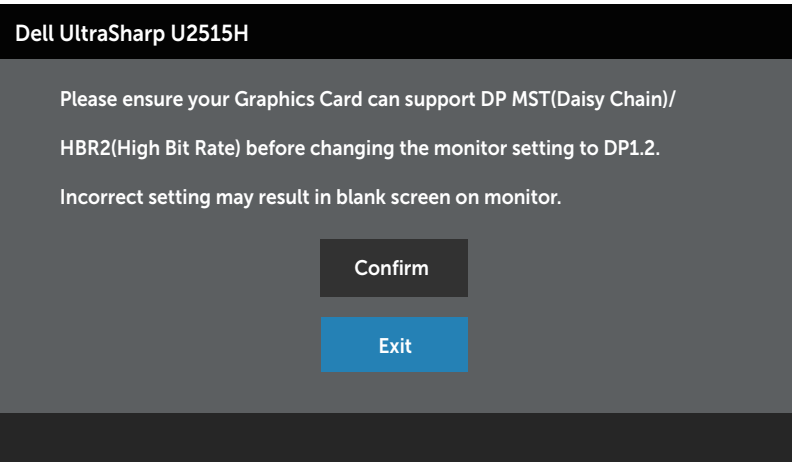

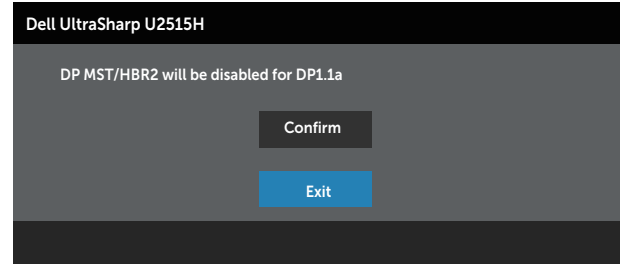

#### **Б) Мониторът не показва съдържание (празен екран)**

**1.** Използвайте бутона  $\bigcirc$  и  $\bigcirc$  за маркиране на DP или mDP.

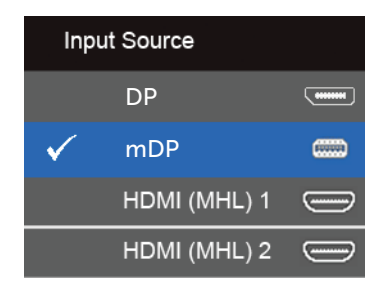

- **2.** Натиснете и задръжте бутона **V** в продължение на една (8) секунда.
- **3.** Ще се появи съобщението за DisplayPort конфигурация:

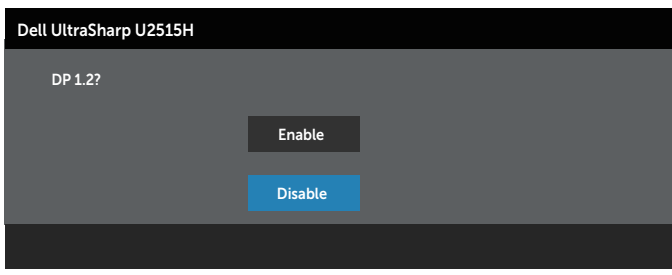

**4.** Използвайте бутона , за да разрешите DP1.2 или бутона **X** за изход без да правите промени.

Повторете стъпките по-горе, за да промените настройката обратно на DP 1.1a, ако е необходимо.

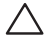

**ВНИМАНИЕ: Фигурите са показани само с илюстративна цел. Разположението на компютъра може да е различно.**

## **Свързване на USB 3.0 кабел**

След като приключите със свързването на VGA/Mini-DP към DP/DP/HDMI кабела, следвайте процедурите по-долу, за да свържете USB 3.0 кабела към компютъра и да завършите настройката на монитора си:

- **1.** Свържете upstream USB 3.0 порта (кабелът е включен) към подходящ USB 3.0 порт на Вашия компютър. (Вижте [Изглед отдолу](#page-8-0) за повече информация.)
- **2.** Свържете USB 3.0 периферни устройства към downstream USB 3.0 порт на монитора.
- **3.** Включете захранващия кабел на компютъра и монитора в намиращ се наблизо контакт.
- **4.** Включете монитора и компютъра. Ако мониторът показва образ, инсталацията е завършена. Ако не показва изображение, вижте [Проблеми, специфични за универсална серийна шина](#page-59-1)  [\(USB\)](#page-59-1).
- **5.** Използвайте гнездото за кабел на стойката на монитора за организиране на кабелите.

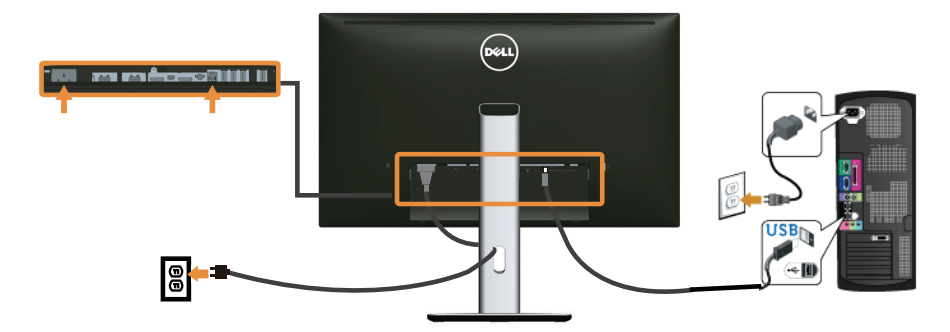

## **Използване на (MHL) mobile-high definition връзка**

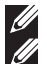

**ЗАБЕЛЕЖКА:** Този монитор е сертифициран с MHL.

**ЗАБЕЛЕЖКА:** За да използвате функцията MHL, използвайте само сертифициран MHL кабел и устройства-източници, които поддържат MHL изход.

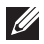

**24 ЗАБЕЛЕЖКА: Някои MHL устройства-източници може да изискват** няколко секунди или по-дълго за извеждане на образ в зависимост от MHL устройствата-източници.

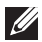

**ЗАБЕЛЕЖКА:** При свързване на MHL устройство-източник, влезте в Standby mode (Стандартен режим), мониторът ще покаже черен екран или екрана подолу, в зависимост от изходния сигнал MHL.

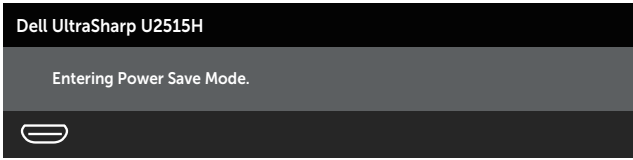

<span id="page-28-0"></span>За да разрешите MHL връзка, извършете стъпките по-долу:

- **1.** Включете захранващия кабел на Вашия монитор в AC контакт.
- **2.** Свържете (micro) USB порта на Вашето MHL устройство-източник HDMI (MHL) 1 или HDMI (MHL) 2 порта на монитора с помощта на сертифициран MHL кабел (вижте [Изглед отдолу](#page-8-0) за повече информация.)
- **3.** Включете монитора и MHL устройството-източник.

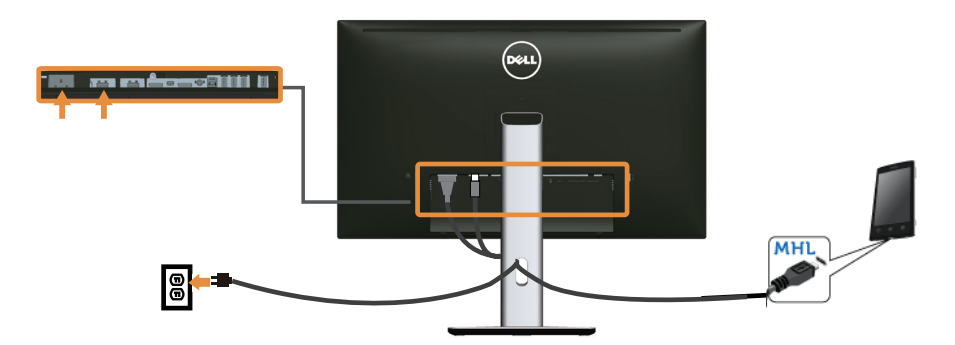

- **4.** Изберете източника на входен сигнал на монитора на **HDMI (MHL) 1** или **HDMI (MHL) 2** с помощта на екранното меню (вижте [Използване на екранното меню](#page-33-1)  [\(OSD\)](#page-33-1) за повече информация.)
- **5.** Ако не показва изображение, вижте [Специфични проблеми с мобилна](#page-59-2)  [високодетайлна връзка \(MHL\)](#page-59-2).

# **Организиране на кабелите**

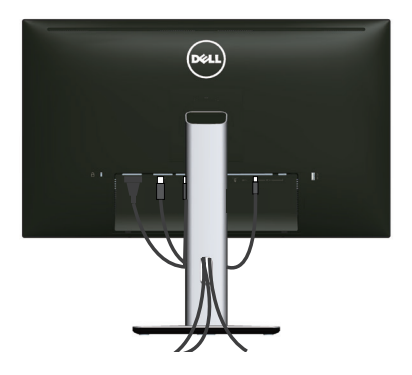

След като свържете всички необходими кабели към монитора и компютъра (вж. [Свързване на Вашия монитор](#page-22-1) относно свързване на кабелите), организирайте всички кабели както е показано по-горе.

## <span id="page-29-0"></span>**Поставяне на капака на отделението за кабели**

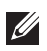

**24 ЗАБЕЛЕЖКА:** Когато мониторът се изпраща от фабриката, капачето на отделението за кабелите е отделено.

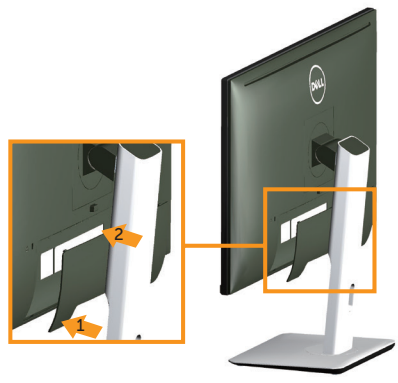

- **1.** Напаснете двете щифта в долната част на капака на кабела към жлеба на гърба на монитора.
- **2.** Натиснете капака на отделението за кабели, докато щракне на място.

## **Отстраняване на стойката на монитора**

- **ЗАБЕЛЕЖКА:** За да избегнете драскотини по LCD екрана при сваляне на стойката, уверете се, че мониторът е поставен върху мека и чиста повърхност.
- **ЗАБЕЛЕЖКА:** Това е приложимо за монитори със стойка. При закупуване на друга стойка, обърнете се към ръководството на съответната стойка за инструкции относно инсталирането й.

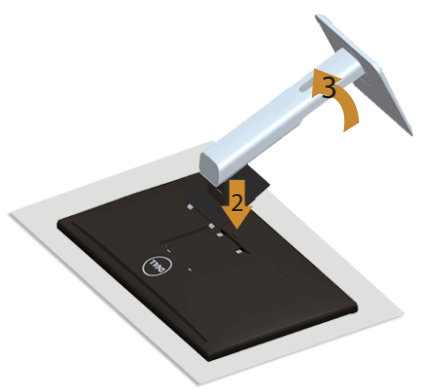

Отстраняване на стойката:

- **1.** Поставете монитора върху мека и равна повърхност или възглавница.
- **2.** Натиснете и задръжте бутона за освобождаване на стойката.
- **3.** Повдигнете стойката нагоре и я отдалечете от монитора.

## <span id="page-30-0"></span>**Поставяне на капачето на отделението за кабели**

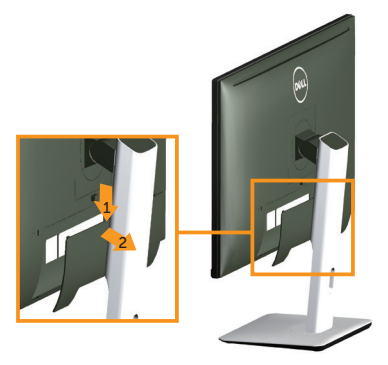

- **1.** Натиснете щифта на капака на отделението за кабели.
- **2.** Отстранете двата щифта в долната част на капака на кабела от жлеба на гърба на монитора.

## **Монтиране към стена (опция)**

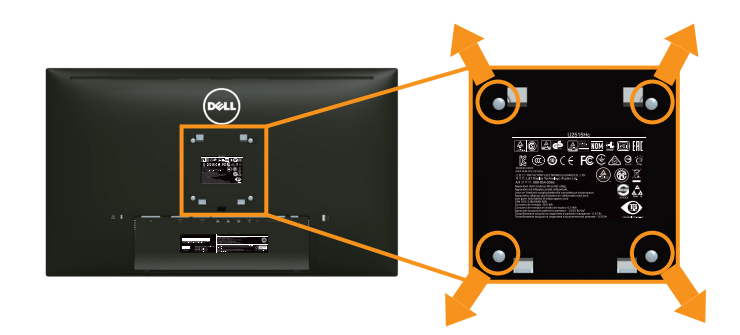

(Размер на болтовете: M4 x 10 mm).

Вижте инструкциите за комплекта за монтаж на стена, съвместим с VESA.

- **1.** Поставете панела на монитора върху мека и равна повърхност или възглавница върху стабилна равна маса.
- **2.** Отстранете стойката.
- **3.** Използвайте отвертка Phillips, за да отстраните болтовете от пластмасовия капак.
- **4.** Монтирайте монтажната конзола от комплекта за монтаж на стена към монитора.
- **5.** Монтирайте монитора на стената като следвате инструкциите, включени в комплекта за монтаж на стена.

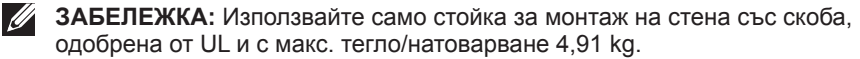

# <span id="page-31-1"></span><span id="page-31-0"></span>**Включване на монитора**

Натиснете бутона (•), за да включите монитора.

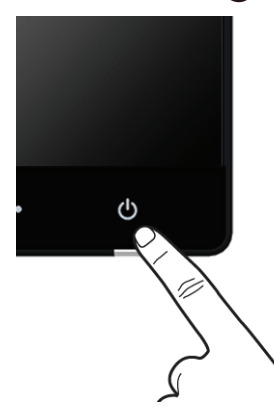

## **Използване на контролите на предния панел**

Използвайте командните бутони на предния панел на монитора за конфигуриране настройките на показваното изображение. При натискане на тези бутони за регулиране на командите на екранното меню се извеждат цифровите стойности на променяните характеристики.

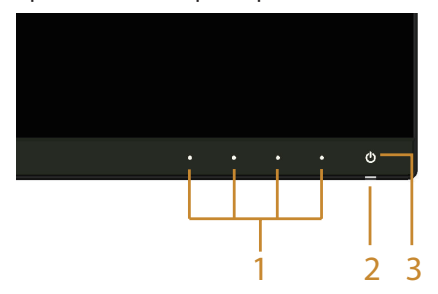

Следната таблица описва бутоните на предния панел:

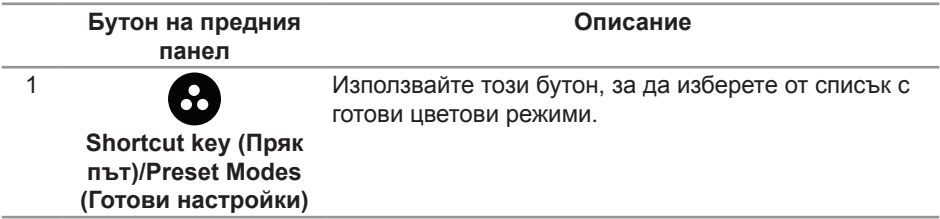

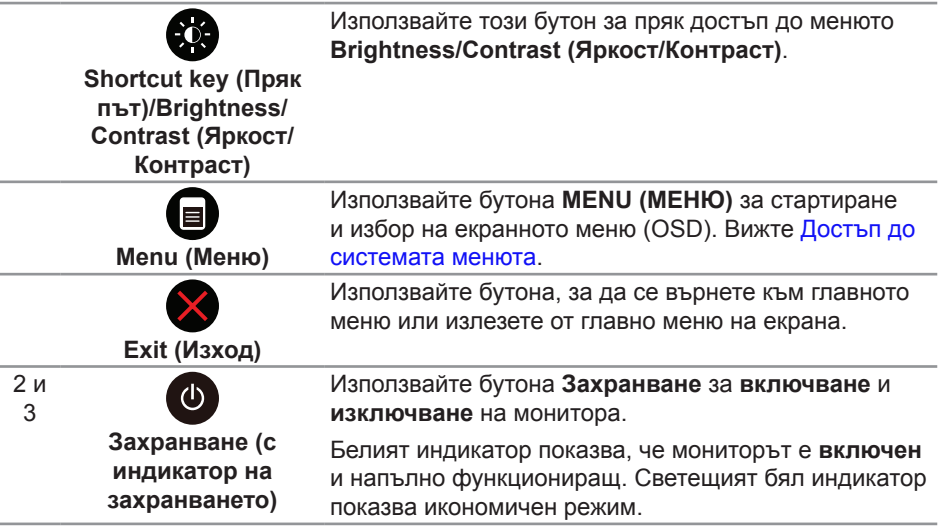

## **Бутон на предния панел**

Използвайте бутона на предната страна на монитора, за да конфигурирате настройките на изображението.

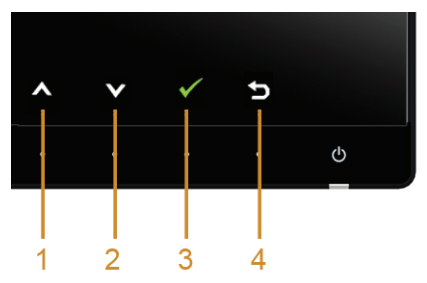

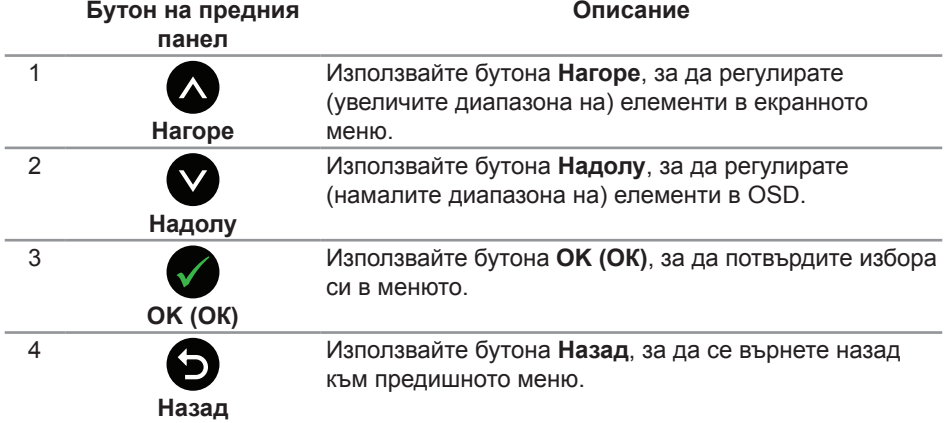

# <span id="page-33-1"></span><span id="page-33-0"></span>**Използване на екранното меню (OSD)**

#### <span id="page-33-2"></span>**Достъп до системата менюта**

**ЗАБЕЛЕЖКА:** Ако промените настройките и или преминете към друго меню, или излезете от екранното меню, мониторът автоматично запазва направените промени. Промените също се записват, ако промените настройките и след това изчакате екранното меню да изчезне.

1. Натиснете бутона **,** за да стартирате OSD менюто и да покажете основното меню.

#### **Главно меню за цифров вход (HDMI (MHL) 1/ HDMI (MHL) 2)**

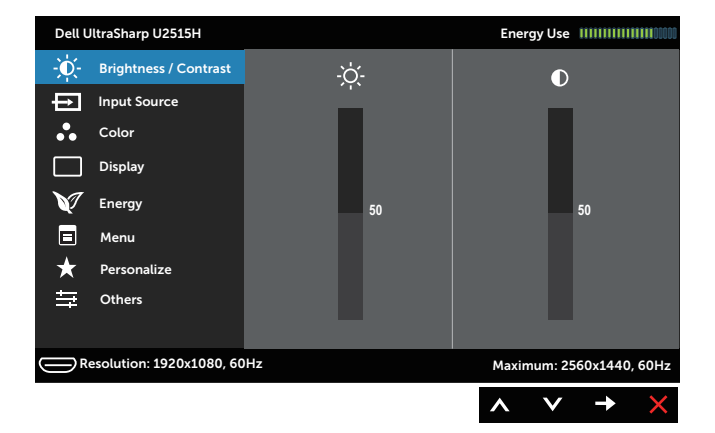

или

#### **Главно меню за цифров вход (mini DisplayPort)**

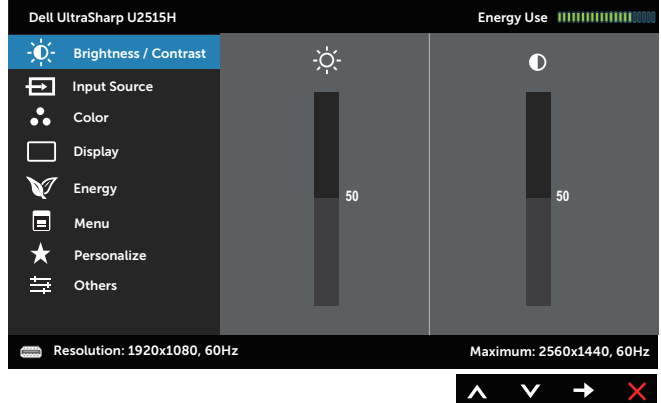

#### или

**Главно меню за цифров (DP) входен сигнал**

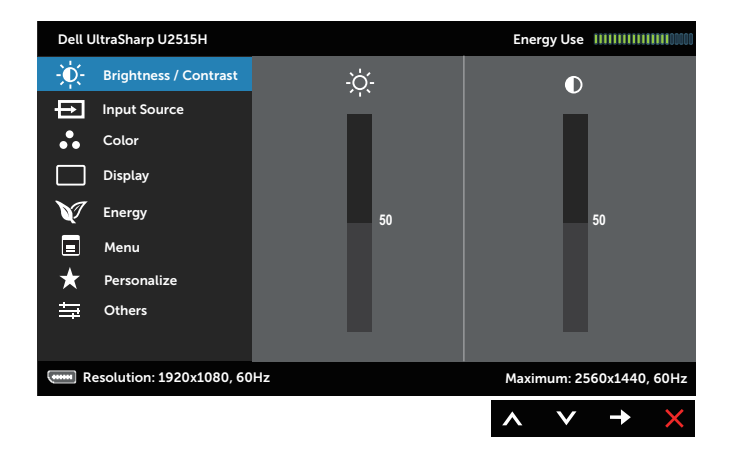

- **2.** Натиснете бутоните **О** и **О** за навигация между опциите за настройка. Когато преминавате от една икона на друга, името на опцията се маркира. Вижте следната таблица за пълен списък с всички опции, налични за монитора.
- **3.** Натиснете бутона  $\bullet$  веднъж, за да се активира опцията за маркиране отново.
- **4.** Натиснете бутона  $\bigcirc$  и  $\bigcirc$ , за да изберете желания параметър.
- **5.** Натиснете бутона  $\blacktriangleright$ , за да влезете в плъзгащата се лента, след което използвайте бутоните  $\bigwedge$  и  $\bigvee$  според индикаторите в менюто, за да направите своите промени.
- 6. Изберете бутона  $\bigcirc$  за да се върнете на главното меню.

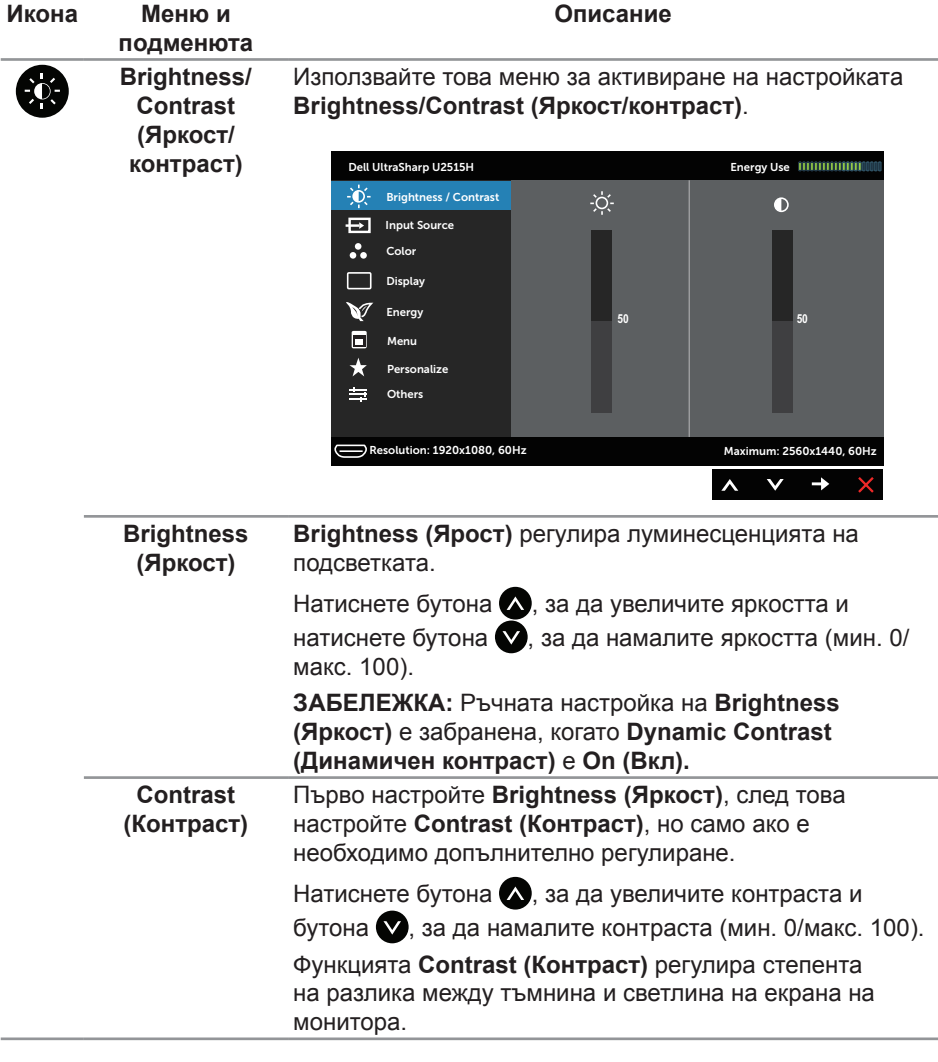

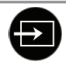

 **Input Source (Източник на** 

<span id="page-36-0"></span>**входен сигнал)** видеоизточници, които могат да бъдат свързани към Използвате менюто **Input Source (Източник на входен сигнал)**, за да изберете между различните монитора Ви.

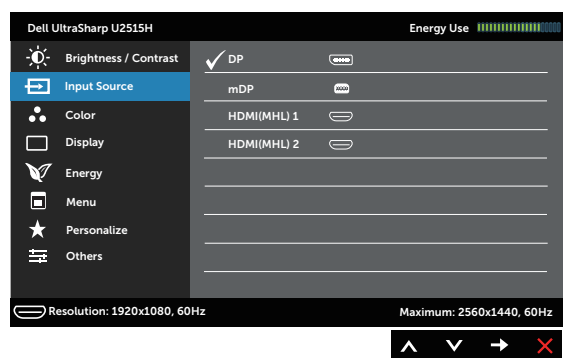

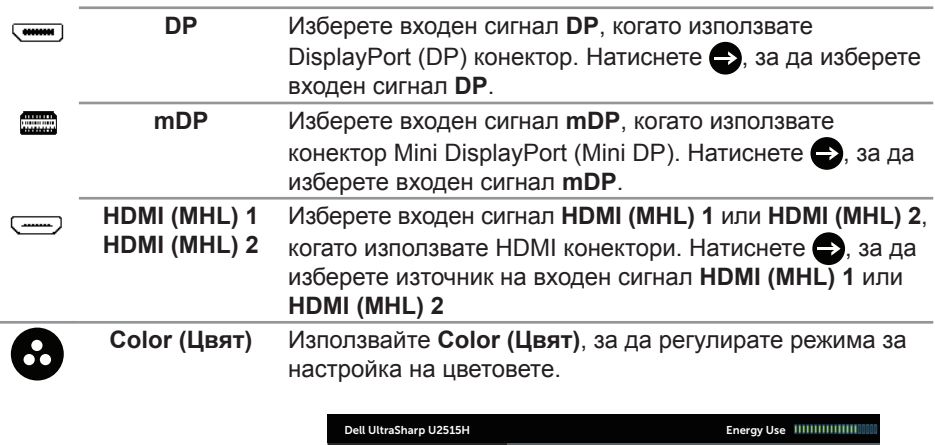

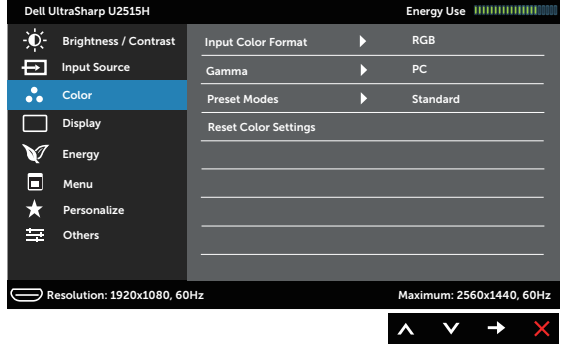

**Input Color Format (Входящ**  на: Позволява задаване на режима за входен видеосигнал

**цветови режим) RGB:** Изберете тази опция ако мониторът Ви е свързан с компютър (или DVD плейър) чрез HDMI кабел (или DisplayPort кабел); или MHL устройства чрез MHL кабел.

> **YPbPr:** Изберете тази опция ако мониторът Ви е свързан с DVD плейър чрез YPbPr с помощта на HDMI кабел (или DisplayPort кабел); или MHL устройства чрез YPbPr с помощта на MHL кабел.

> Или ако настройката на изходния цвят на DVD (или MHL устройства) не е RGB.

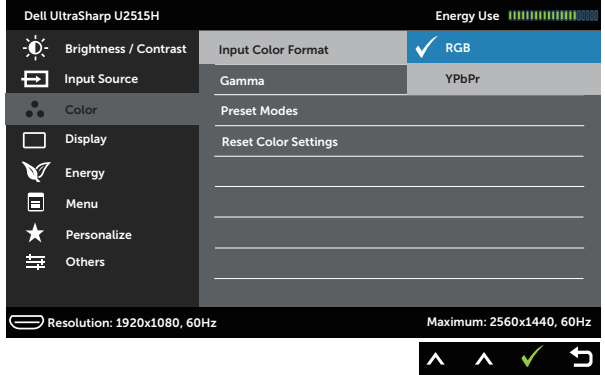

**Gamma (Гама)** Позволява задаването на цветови режим **Gamma (Гама)** на **PC** или **MAC**.

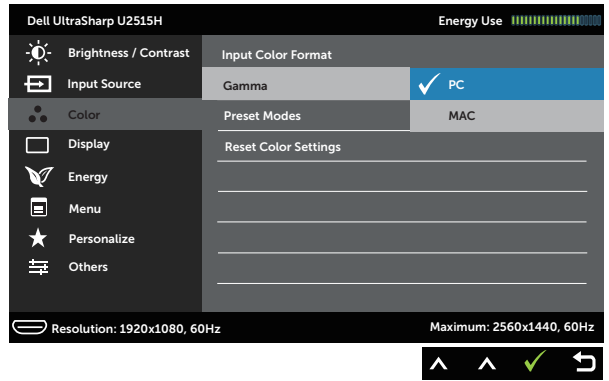

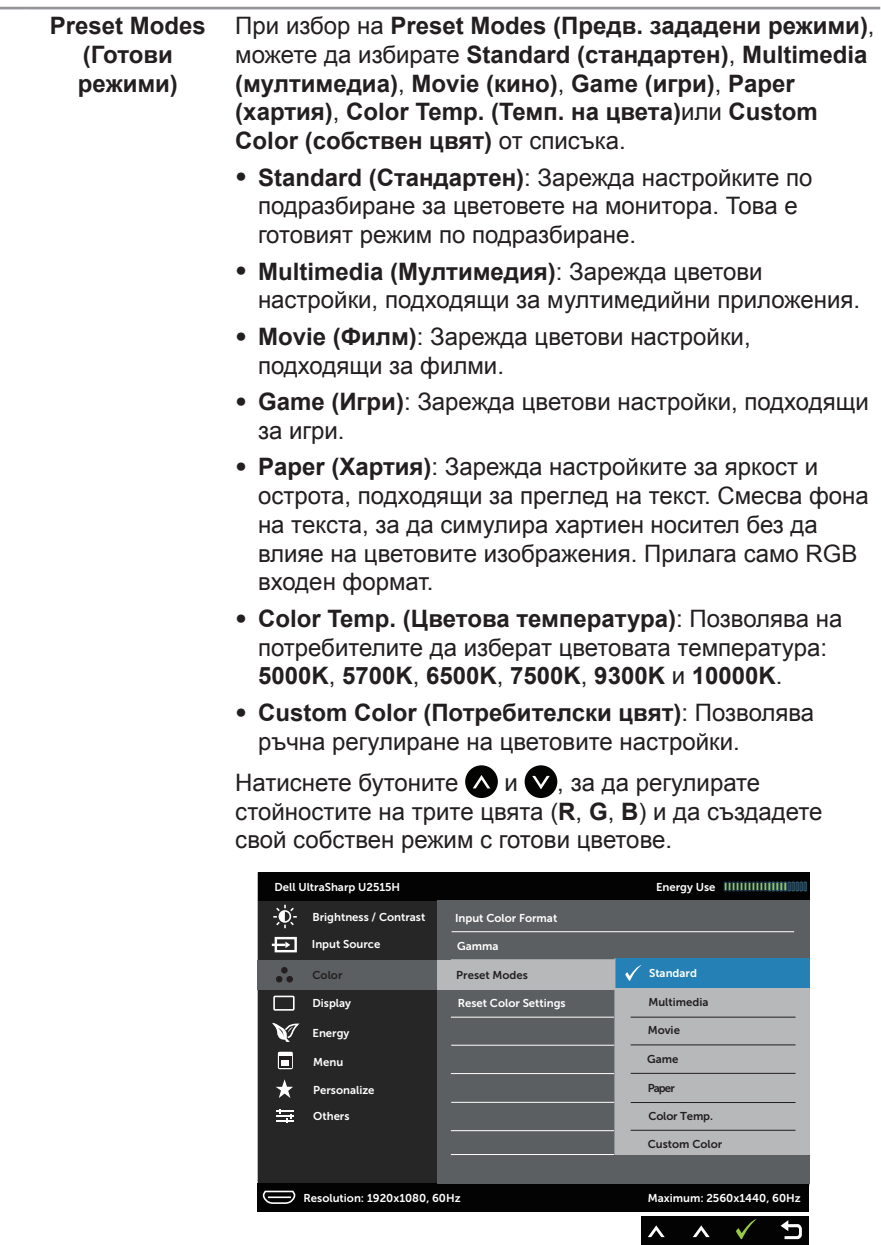

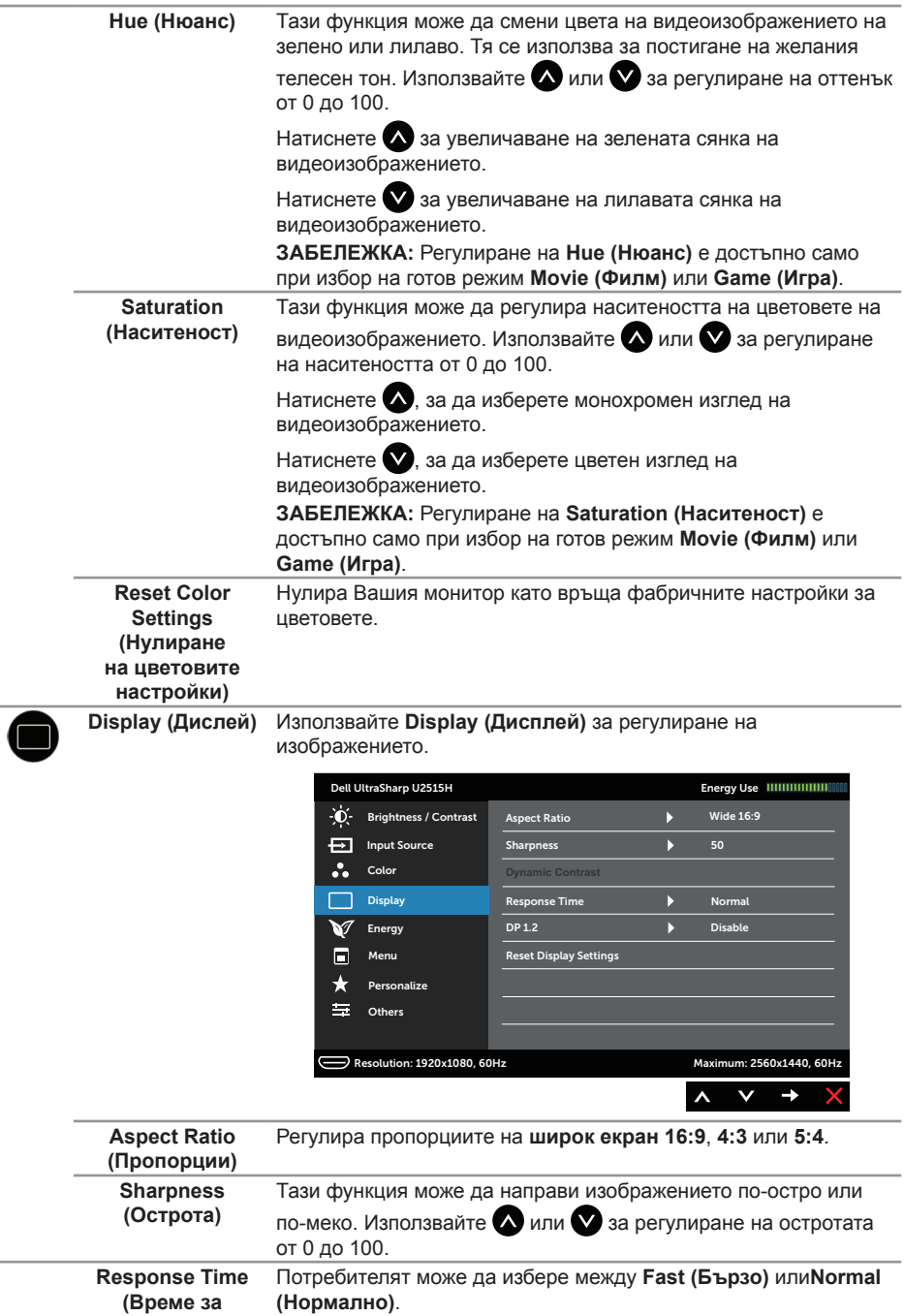

**отговор)**

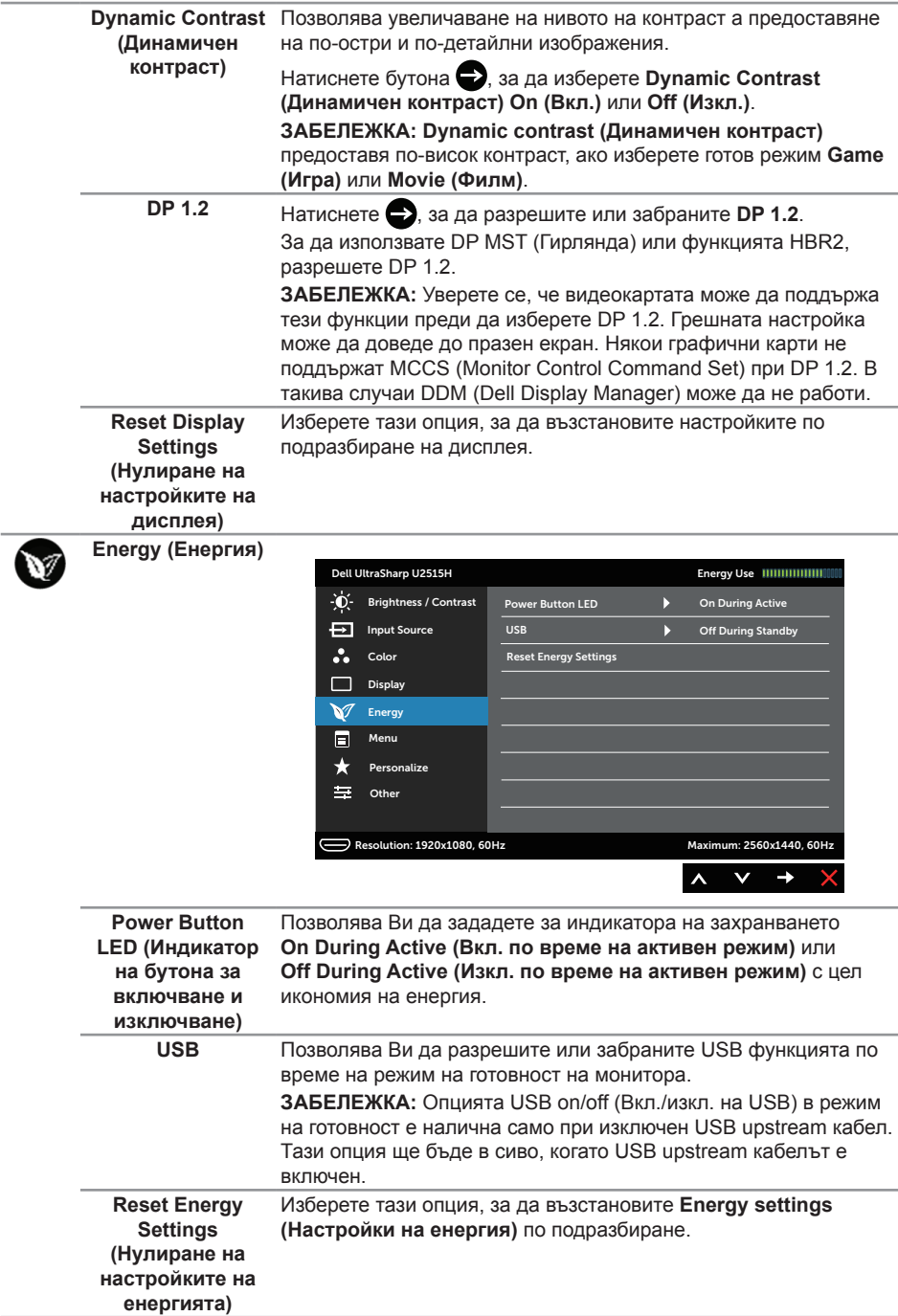

同

**Menu (Меню)** Изберете тази опция, за да регулирате настройките на екранното меню като например езиците на екранното меню, времето, за което менюто остава на екрана и други.

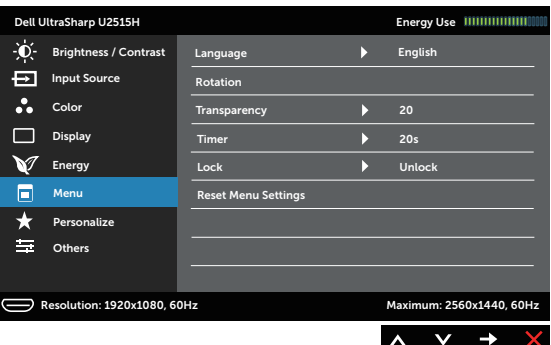

<span id="page-41-0"></span>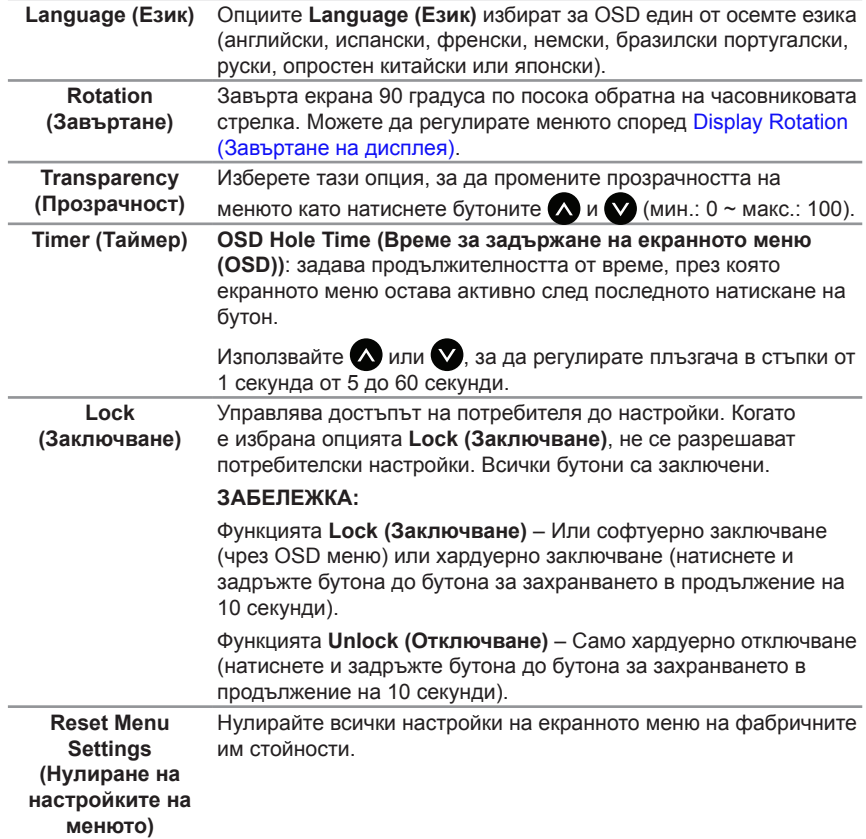

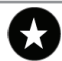

**Personalize** 

**(Персонализиране) (Готови режими)**, **Brightness/Contrast (Яркост/Контраст)**, Потребителите могат да изберат функция от **Preset Modes Input Source (Източник на входен сигнал)**, **Aspect Ratio (Пропорции)** или **Rotation (Завъртане)** и я задайте като пряк път.

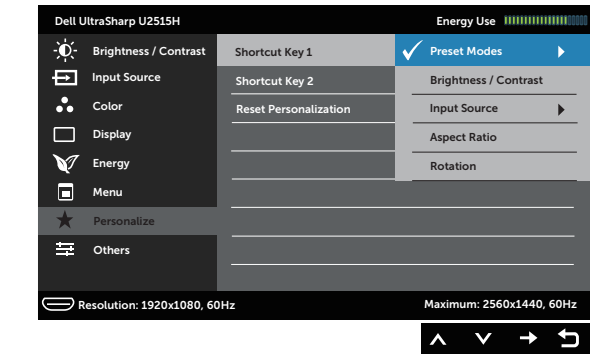

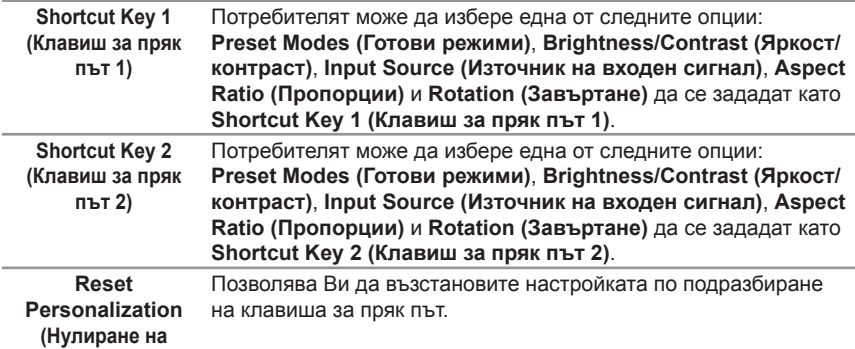

**персонализиране) Others (Други)** 

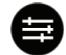

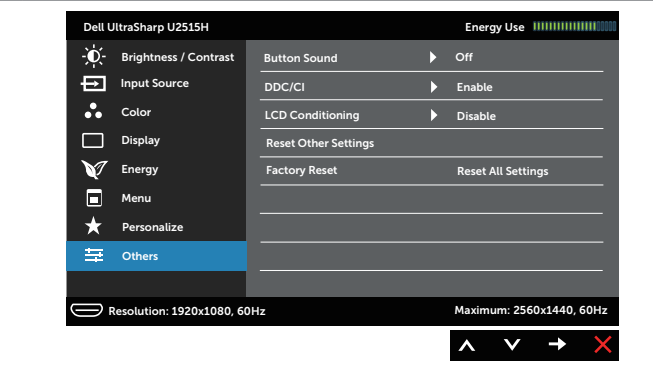

**Button Sound (Звук на бутона)** опция в менюто. Тази функция разрешава или забранява звука.Мониторът издава сигнал всеки път, когато е избрана нова

**DDC/CI DDC/CI** (Display Data Channel/Command Interface) позволява регулиране на параметрите на Вашия монитор (яркост, цветови баланс и др.) чрез софтуера на Вашия компютър.

> Можете да забраните тази функция като изберете **Disable (Забрани)**.

**Enable (Разрешете)** тази функция за най-добро потребителско изживяване и оптимална производителност на Вашия монитор.

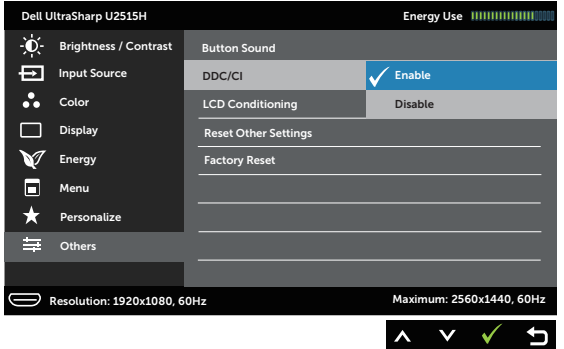

**LCD Conditioning**  Спомага за намаляването на краткотрайно задържане на **(LCD напасване)** изображението. В зависимост от степента на задържане на изображението, възможно е изпълнението на програмата да отнеме известно време. Можете да разрешите тази функция като изберете **Enable (Разреши)**.

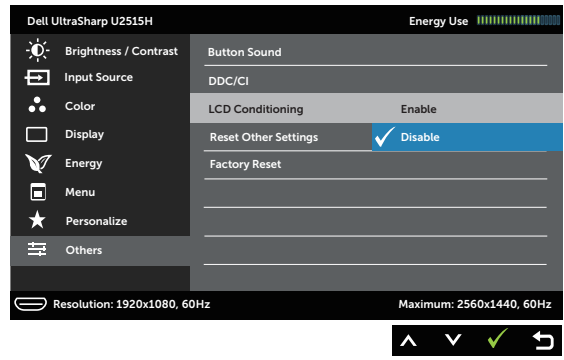

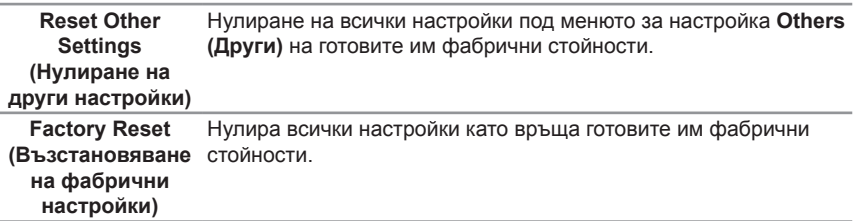

<u>M</u> **ЗАБЕЛЕЖКА:** Мониторът Ви има вградена функция за автоматично калибриране на яркостта за компенсиране на LED стареенето.

#### **Предупреждения на OSD**

Когато е разрешена функцията **Dynamic Contrast (Динамичен контраст)** (в тези готови режими: **Game (Игра)** или **Movie (Филм)**), е забранена ръчната настройка на яркостта е забранена.

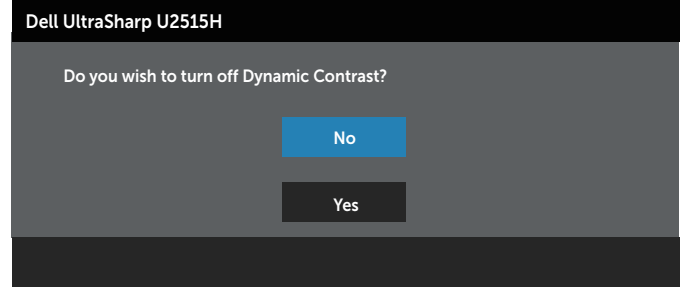

Когато мониторът не поддържа определен режим на разделителната способност, ще видите следното съобщение:

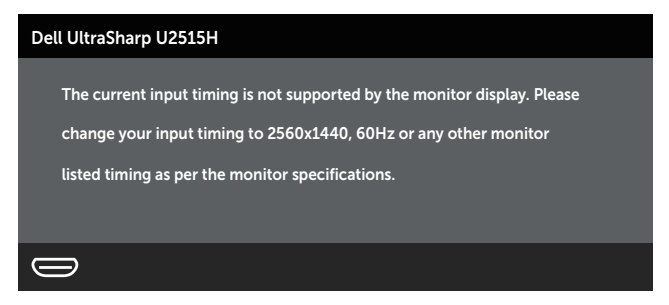

Това означава, че мониторът не може да се синхронизира със сигнала, който получава от компютъра. Вижте [Технически характеристики на монитора](#page-9-1) относно диапазона на хоризонтална и вертикална честота, които са адресируеми за този монитор. Препоръчителният режим е 2560 x 1440.

Ще видите следното съобщение преди да бъде забранена функцията **DDC/CI**:

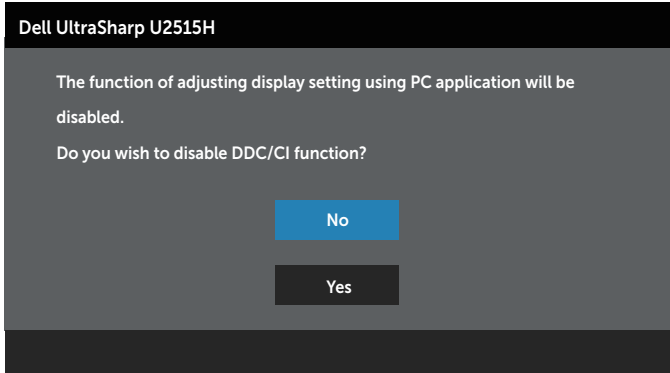

Следното съобщение се появява, когато мониторът влезе в **Power Save Mode (Икономичен режим)**:

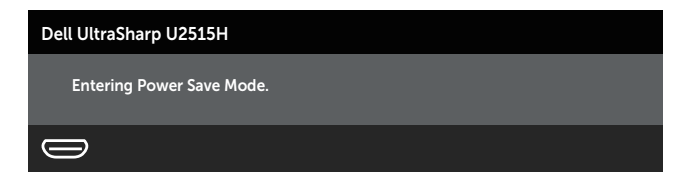

Активирайте компютъра и събудете монитора, за да получите достъп до [OSD](#page-33-1).

Ако натиснете произволен бутон, различен от бутона за захранването, едно от следните съобщения се появява в зависимост от избрания входен сигнал:

#### **Вход HDMI (MHL)/mDP/DP**

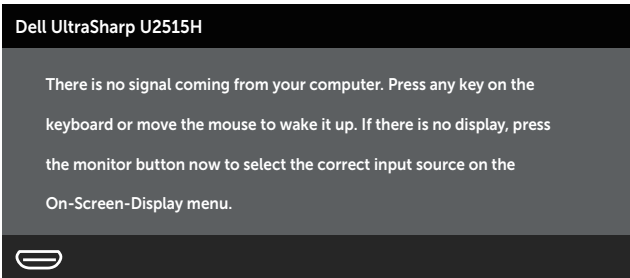

или

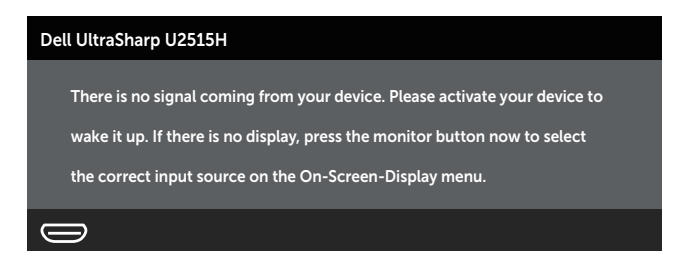

Ако е избран HDMI (MHL), mDP или DP входен сигнал и съответният кабел не е свързан, ще се появи плаващ диалогов прозорец, както е показано по-долу.

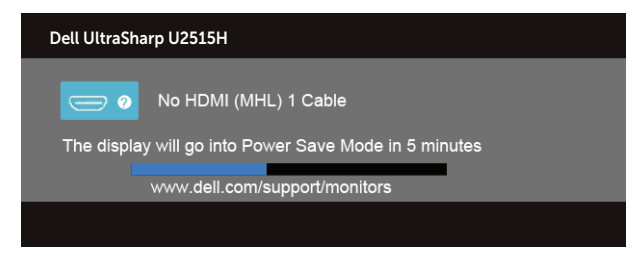

#### или

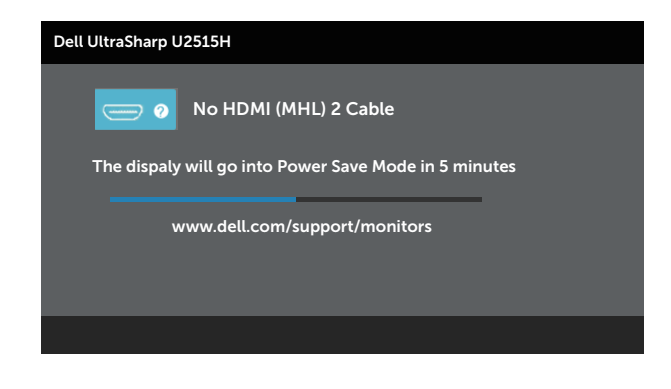

или

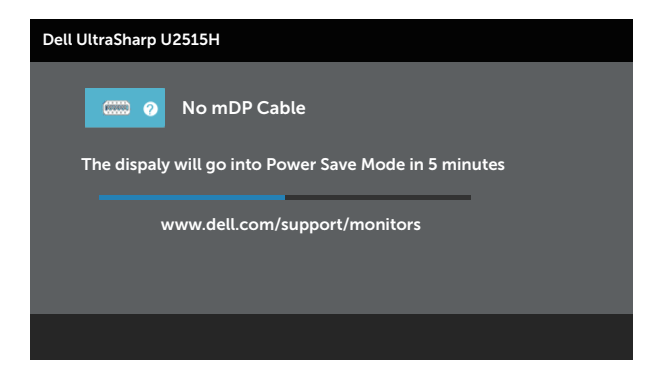

или

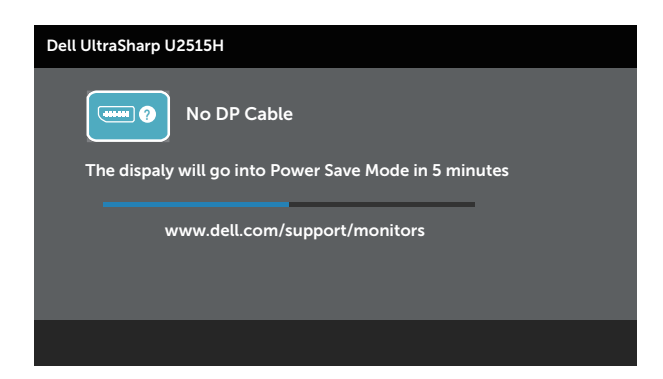

Вижте [Отстраняване на неизправности](#page-53-1) за повече информация.

# <span id="page-47-0"></span>**Настройка на максималната разделителна способност**

За да зададете максималната разделителна способност на монитора: В Windows® 7, Windows® 8, Windows® 8.1:

- **1.** Само за Windows® 8 и Windows® 8.1 изберете Desktop за превключване към класически работен плот.
- **2.** Щракнете с десния бутон върху работния плот и щракнете върху **Screen resolution (Разделителна способност на екрана)**.
- **3.** Щракнете върху падащия списък на разделителна способност и изберете **2560 x 1440**.
- **4.** Щракнете върху **ОК**.

За Windows®10:

- **1.** Щракнете с десния бутон върху работния плот и щракнете върху **Display settings (Настройки на дисплея)**.
- **2.** Щракнете върху **Advanced display settings (Разширени настройки на дисплея)**.
- **3.** Щракнете върху падащия списък на **Resolution (Разделителна способност)** и изберете **2560 x 1440**.
- **4.** Натиснете **Приложи**.

Ако не виждате опция 2560 x 1440, възможно е да трябва да актуализирате драйвера на видеокартата си. В зависимост от Вашия компютър, изпълнете една от следните процедури:

Ако имате настолен или преносим компютър Dell:

∞ Отидете на **<http://www.dell.com/support>**, въведете сервизния си номер и изтеглете най-новия драйвер за Вашата графична карта.

Ако използвате компютър, различен от Dell (преносим или настолен):

- ∞ Отидете на сайта за поддръжка на Вашия компютър и изтеглете най-новите драйвери за графичната карта.
- ∞ Отидете на уеб сайта на графичната карта и да изтеглете най-новите драйвери за картата.

# **Използване на Tilt (Наклон), Swivel (Въртене), Vertical Extension (Вертикално удължаване) и Dual Monitor Setup (Инсталиране на два монитора)**

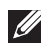

**ЗАБЕЛЕЖКА:** Това е приложимо за монитори със стойка. При закупуване на друга стойка вижте към ръководството на съответната стойка за указания относно инсталирането й.

# **Tilt (Наклон), Swivel (Завъртане)**

Когато стойката е прикачена към монитора, можете да наклоните и да завъртите монитора до най-подходящия за Вас зрителен ъгъл.

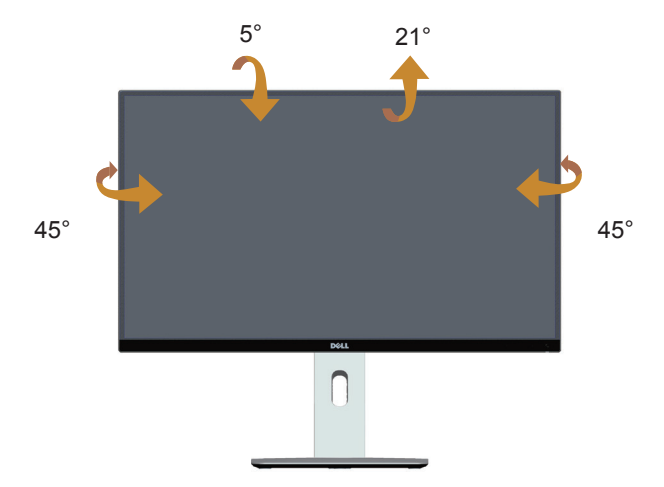

**ЗАБЕЛЕЖКА:** Когато мониторът се експедира от фабриката, стойката е отделена**.**

## **Vertical Extension (Вертикално удължаване)**

**24 ЗАБЕЛЕЖКА:** Стойката се удължава вертикално до 115 mm. Фигурата подолу илюстрира как да удължите вертикално стойката.

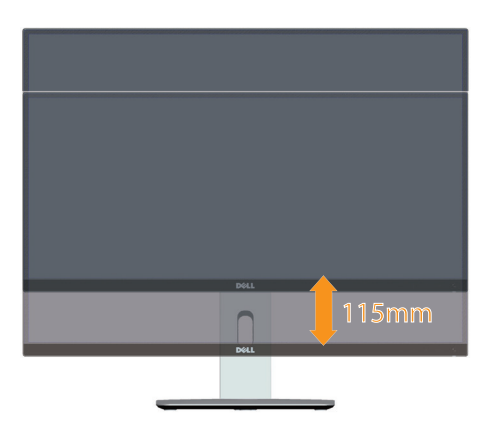

#### <span id="page-48-0"></span>**Завъртане на монитора**

Преди да завъртите монитора, той трябва да бъде вертикално удължен докрай ( ЗАБЕЛЕЖКА: Когато мониторът се експедира от фабриката, стойката е отделена.) и изцяло наклонен нагоре, за да не ударите долния ръб на монитора.

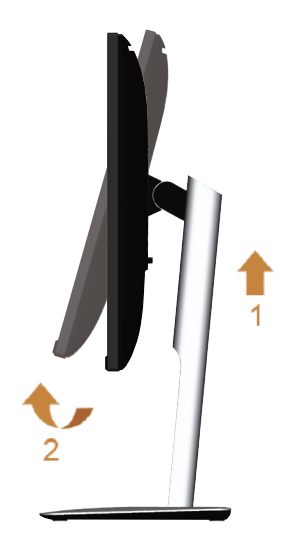

**Завъртане по посока на часовниковата стрелка**

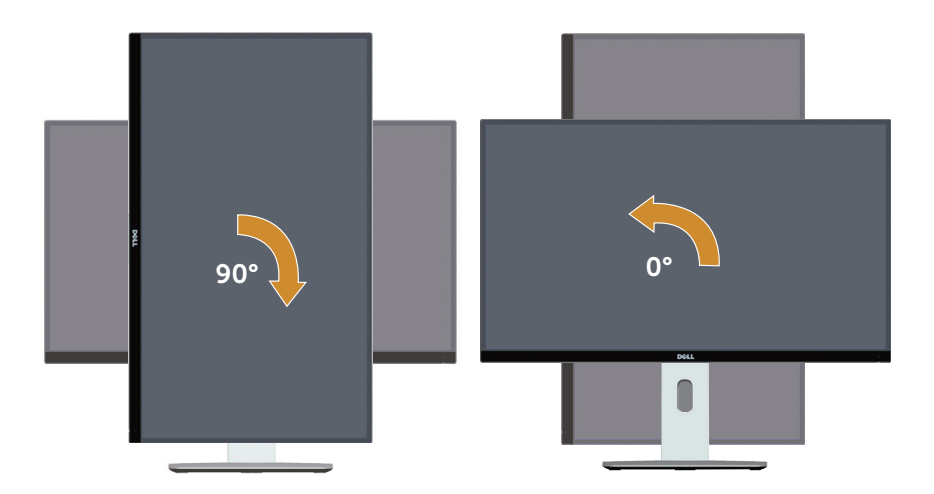

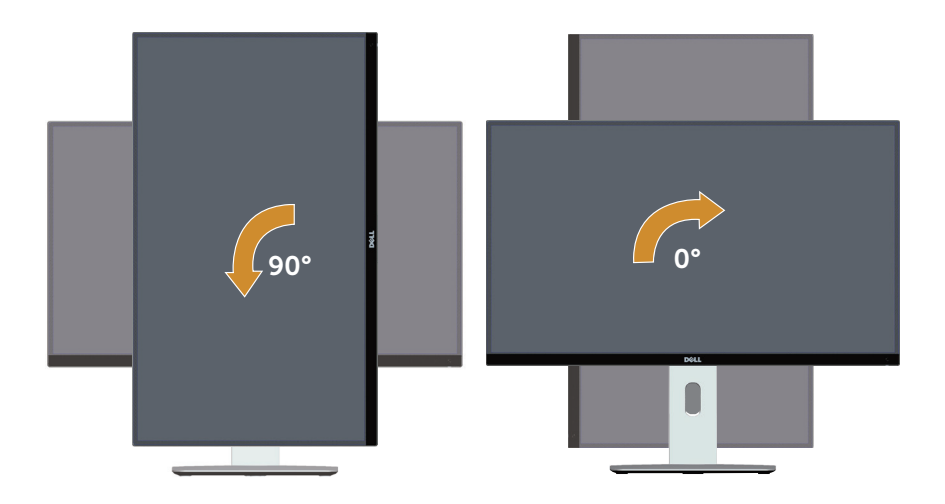

#### **Обръщане на стойката (180°)**

**ЗАБЕЛЕЖКА:** За обръщане (180°) на стойката, отстранете стойката и използвайте решение за стенен монтаж (като опция).

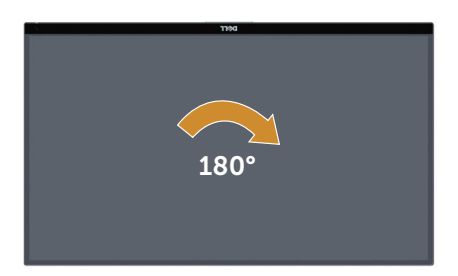

**12 ЗАБЕЛЕЖКА:** За да използвате функцията [изглед **Landscape (Пейзаж)** срещу **Portrait (Портрет)**] с Вашия компютър Dell, Ви е необходим актуализиран драйвер на графичната карта, който не е свързан с този монитор. За да изтеглите драйвер за графичната карта, отидете на **[www.dell.](http://www.dell.com/support) [com/support](http://www.dell.com/support)** и вижте раздел Download (Изтегляне) за Video Drivers (Драйвери на видеокарта) за най-новите актуализации на драйвери.

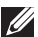

 $\mathscr{M}$ 

**ЗАБЕЛЕЖКА:** Когато сте в **Portrait View Mode (Режим за изглед Портрет)**, производителността може да се влоши при приложения с високоинтензивна графика (3D игри и др.).

## **Настройка с два монитора**

Способността за завъртане на 90° по посока на часовниковата стрелка, 90° обратно на часовниковата стрелка или обръщането на стойката (180°) позволява най-тънките рамки на всеки монитор да бъдат поставени една до друга, за да се гарантира минимално разстояние между показаните изображения.

Препоръчително инсталиране на два монитора:

#### **Пейзаж (един до друг)**

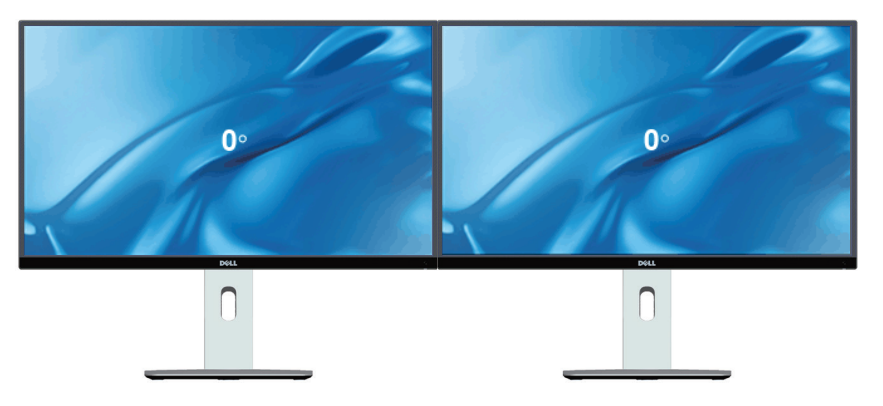

**Пейзаж (горе-долу)**

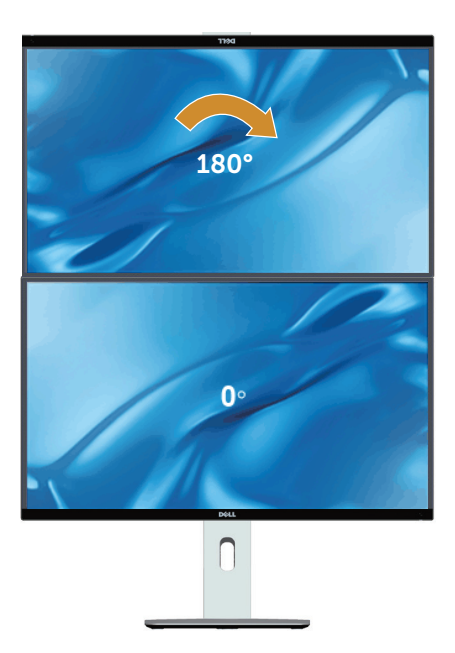

Поддържа се решение за стенен монтаж (като опция)

#### **Портрет**

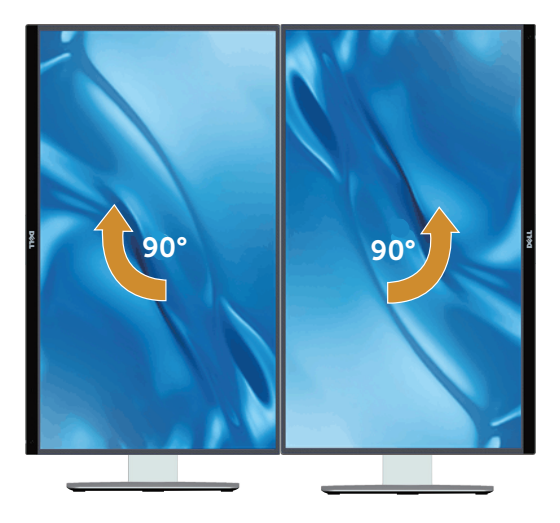

# **Настройване на настройките за завъртане на дисплея към системата си**

След завъртане на монитора, трябва да завършите процедурата по-долу, за да регулирате Настройките за завъртане на Вашата система.

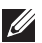

*<u>И</u>* **ЗАБЕЛЕЖКА:** Ако използвате монитор с компютър, различен от Dell, трябва да отидете на уеб сайта на видеократата или на производителя на компютъра за информация относно завъртащото се 'съдържание' на дисплея.

Регулиране на Rotation Display Settings (Настройки за завъртане на дисплея):

- **1.** Щракнете с десния бутон върху работния плот и щракнете **Properties (Свойства)**.
- **2.** Изберете раздел **Settings (Настройки)** и щракнете върху **Advanced (Разширени)**.
- **3.** Ако имате видеокарта ATI, изберете раздел **Rotation (Завъртане)** и изберете желаното завъртане.
- **4.** Ако имате видеокарта nVidia, натиснете раздел **nVidia** , в лявата колонка изберете **NVRotate**, след което изберете желаното завъртане.
- **5.** Ако имате видеокарта Intel®, изберете раздел за видеокарти **Intel**, щракнете върху **Graphic Properties (Свойства на видеокартата)**, изберете раздел **Rotation (Завъртане)**след което задайте предпочитаното завъртане.

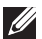

**ЗАБЕЛЕЖКА:** Ако не виждате опцията за завъртане или ако тя не работи както трябва, отидете на **[www.dell.com/support](http://www.dell.com/support)** и изтеглете най-новия драйвер за Вашата видеокарта карта.

# <span id="page-53-1"></span><span id="page-53-0"></span>4 **Отстраняване на неизправности**

**ПРЕДУПРЕЖДЕНИЕ:** Преди да започнете процедурите в този раздел, следвайте [Инструкции за безопасност.](#page-60-2)

# **Самодиагностика**

Вашият мониторът осигурява функция за самодиагностика, която Ви позволява да проверите дали мониторът функционира правилно. Ако мониторът и компютърът са свързани правилно, но екранът на монитора остава тъмен, пуснете самодиагностика за монитора като изпълните следните стъпки:

- **1.** Изключете компютъра и монитора.
- **2.** Извадете видеокабела от гърба на компютъра. За да се уверите че самодиагностиката функционира както трябва, извадете всички цифрови и аналогови кабели от гърба на компютъра.
- **3.** Включете монитора.

На екрана трябва да се появи плаващият диалогов прозорец (на черен фон), ако мониторът не може да открие видеосигнал и работи както трябва. Докато сте в режим на самодиагностика, индикаторът на захранването остава бял. Също така, в зависимост от избрания входен сигнал, един от диалоговите прозорци, показани по-долу, продължително ще превърта екрана.

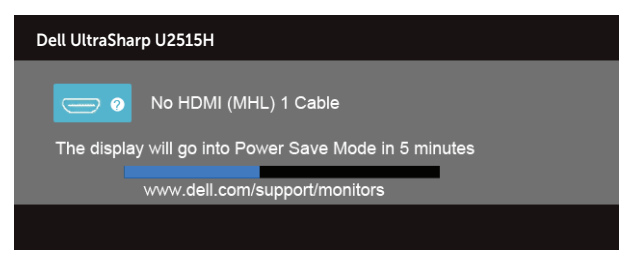

или

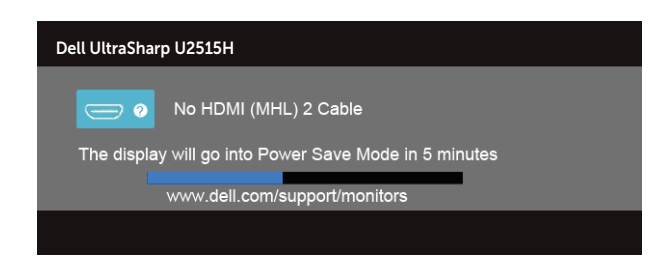

или

<span id="page-54-0"></span>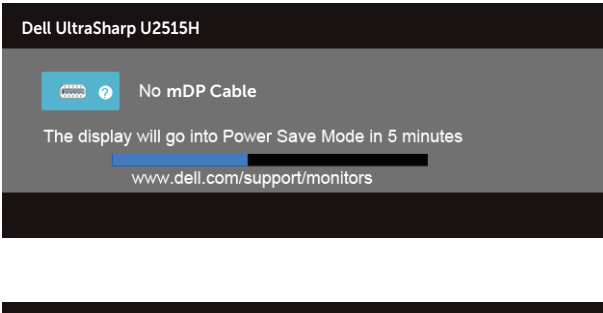

или

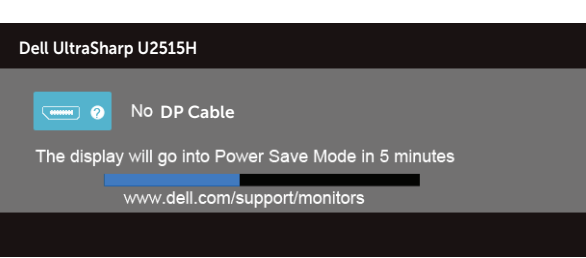

- **4.** Тази кутийка също се появява по време на нормална операция на системата, ако видеокабелът е изключен или повреден.
- **5.** Изключете монитора и свържете видеокабела; след това включете и компютъра, и монитора.

Ако на монитора Ви няма нищо, след като използвате предишната процедура, проверете видеоконтролера и компютър си, защото мониторът функционира както трябва.

# **Вградена диагностика**

Мониторът Ви има вграден инструмент за диагностика, който Ви помага да определите дали дадена аномалия на екрана Ви представлява свойствен проблем с монитора, или с Вашия компютър и видеокарта.

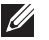

**ЗАБЕЛЕЖКА:** Можете да пуснете вградената диагностика, само когато видеокабелът е изключен и мониторът е в режим за самодиагностика.

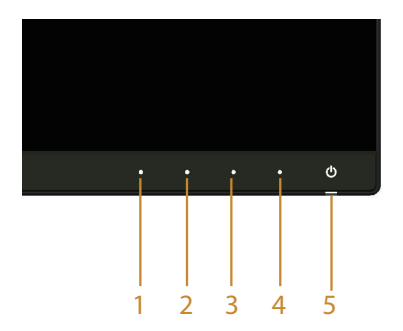

<span id="page-55-0"></span>За да изпълните вградена диагностика:

- **1.** Уверете се, че екранът е чист (няма прахови частици по повърхността на екрана).
- **2.** Изключете видеокабела от гърба на компютъра или монитора. Мониторът влиза в режим за самодиагностика.
- **3.** Едновременно натиснете **Бутон 1** и **Бутон 4** на предния панел за 2 секунди. Появява се сив екран.
- **4.** Внимателно разгледайте екрана за аномалии.
- **5.** Натиснете отново **Бутон 4** на предния панел. Цветът на екрана се променя на червено.
- **6.** Инспектирайте дисплея за всякакви аномалии.
- **7.** Повторете стъпки 5 и 6 за инспектиране на дисплея при зелено, синьо, черно, бяло и екрани с текст.

Текстът свършва, когато се появи екранът с текст. За изход натиснете отново **Бутон 4**.

Ако не открие аномалии при работа в екрана чрез вградения диагностичен инструмент, мониторът функционира правилно. Проверете видеокартата и компютъра.

# **Често срещани проблеми**

Следната таблица съдържа обща информация за често срещани проблеми на монитора, които можете да срещнете, и възможните решения:

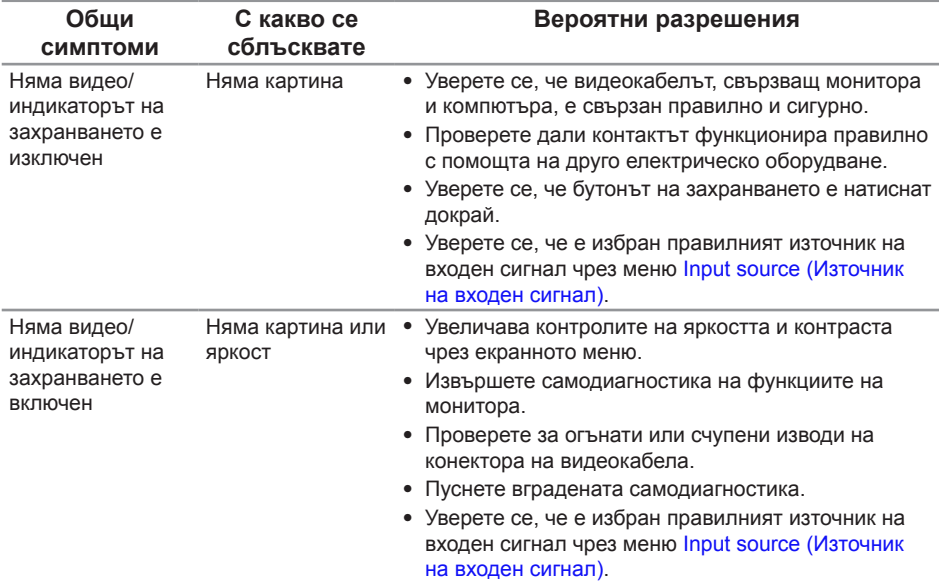

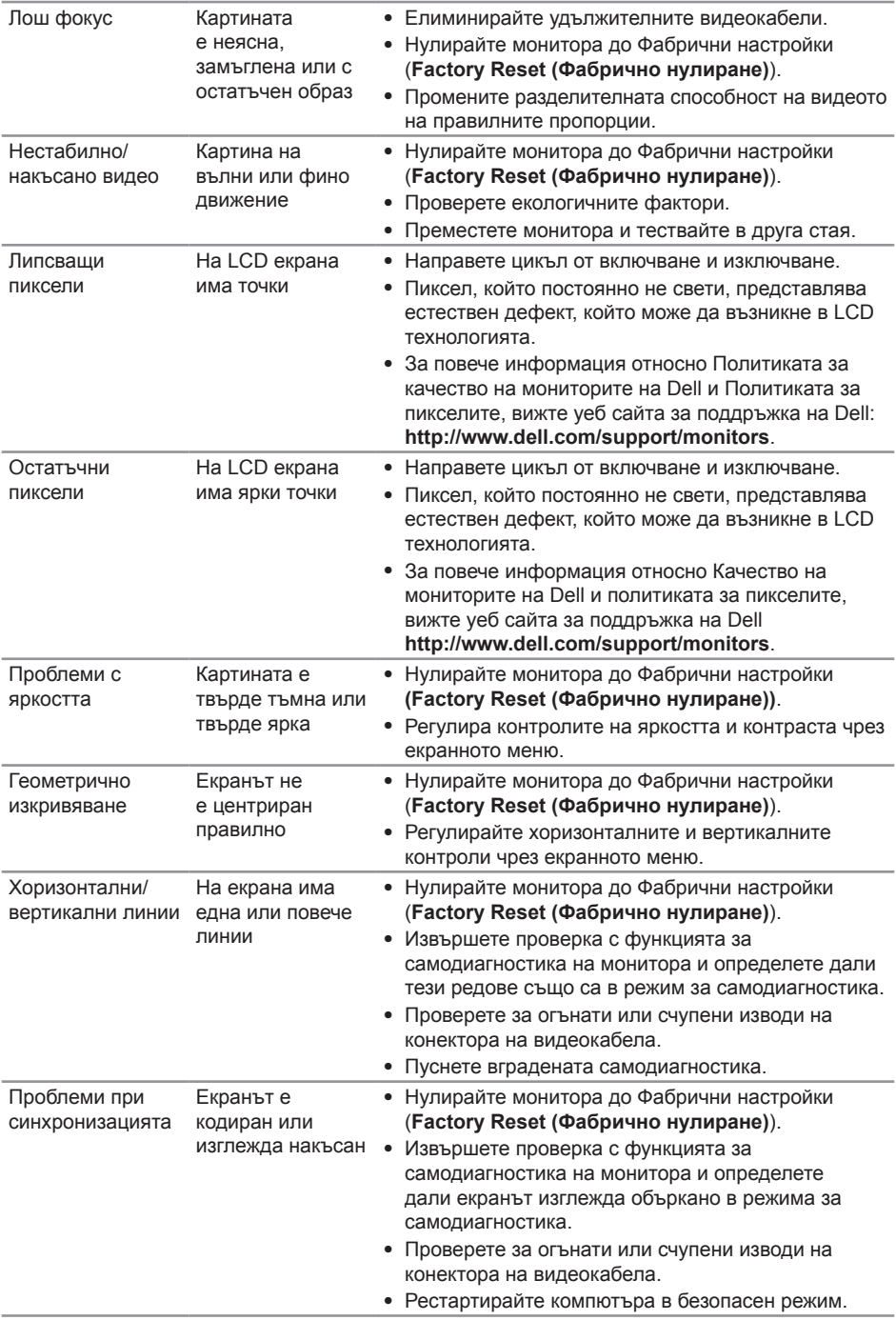

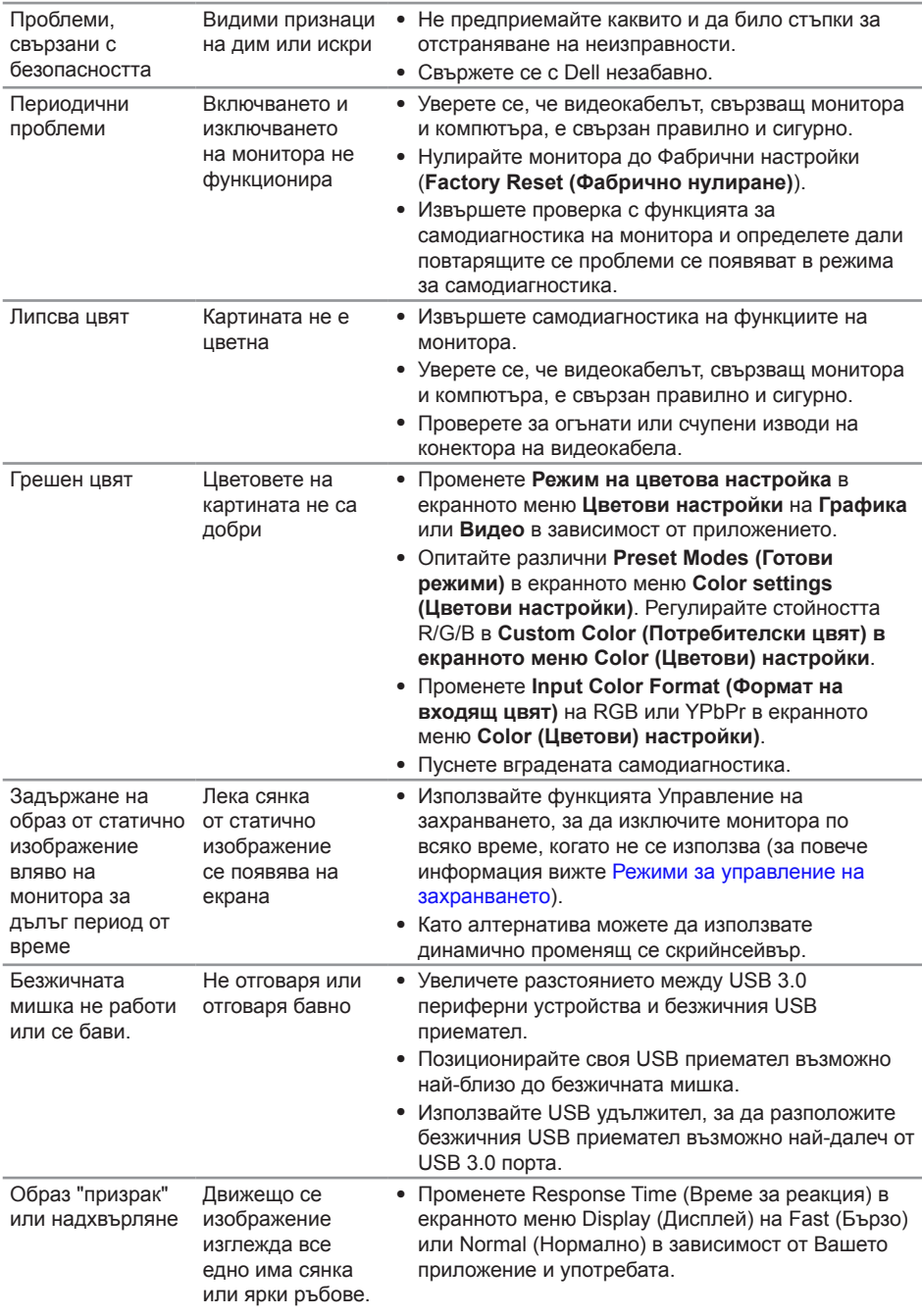

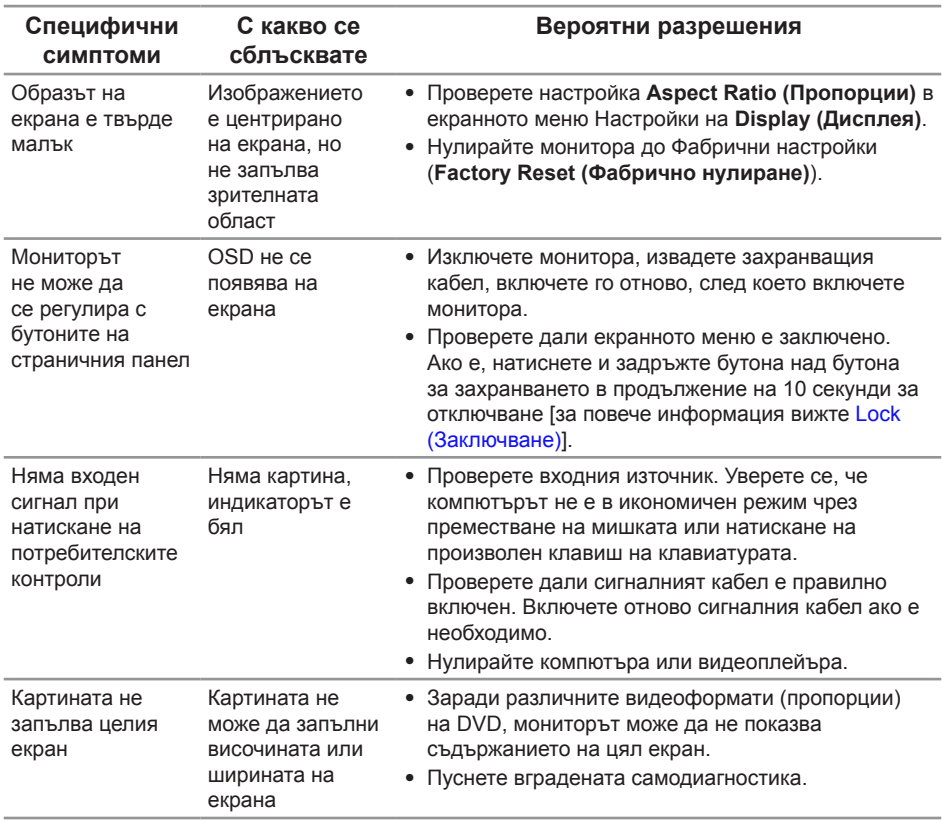

# <span id="page-58-0"></span>**Проблеми, специфични за продукта**

# <span id="page-59-1"></span><span id="page-59-0"></span>**Проблеми, специфични за универсална серийна шина (USB)**

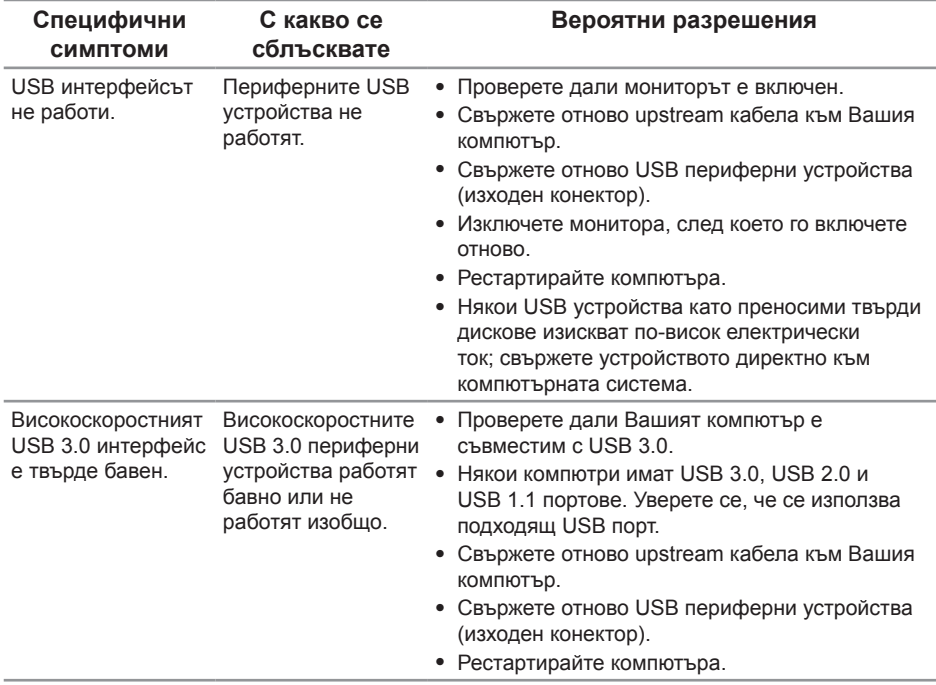

# <span id="page-59-2"></span>**Специфични проблеми с мобилна високодетайлна връзка (MHL)**

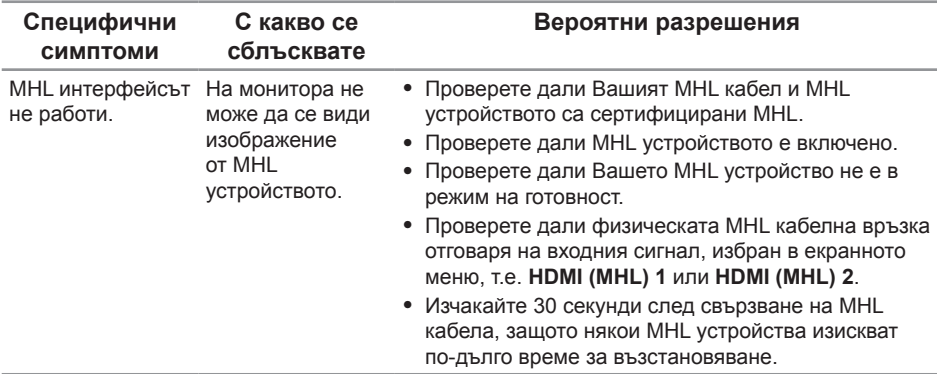

<span id="page-60-0"></span>5 **Приложение**

#### <span id="page-60-2"></span>**ПРЕДУПРЕЖДЕНИЕ: Инструкции за безопасност**

**ПРЕДУПРЕЖДЕНИЕ: Използването на команди, регулировки или процедури, различаващи се от описаните в настоящата документация може да причини излагане на риск от токов удар, електрически опасности и други механични опасности.**

За повече информация относно инструкциите за безопасност вижте *Справочник с продуктова информация*.

# **Известия на ФКК (само за САЩ) и друга регулаторна информация**

За обявления на ФКК и друга регулаторна информация, вижте уеб сайта за съвместимост с нормативната уредба на адрес [www.dell.com/regulatory\\_compliance](http://www.dell.com/regulatory_compliance).

# <span id="page-60-1"></span>**Свързване с Dell**

**За клиенти в Съединените американски щати, позвънете на 800-WWW-DELL (800-999-3355).**

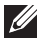

**// ЗАБЕЛЕЖКА:** Ако нямате активна интернет връзка, ще намерите информация за контакти във фактурата за покупка, опаковъчната ведомост, сметката или в продуктовия каталог на Dell.

**Dell предлага няколко опции за онлайн и телефонна поддръжка и обслужване. Наличността варира според държавата и продукта, а някои услуги може да не са налични за Вашия район.**

**Получаване на онлайн съдържание за поддръжка на монитора:**

**1.** Посетете **[www.dell.com/support/monitors](http://www.dell.com/support/monitors)**.

**За да се свържете с Dell относно проблеми, свързани с продажби, техническа поддръжка или обслужване на клиента:**

- **1.** Посетете **[www.dell.com/support](http://www.dell.com/support)**.
- **2.** Проверете държавата или региона си в падащото меню **Choose A Country/ Region (Избор на държава/регион)** в долната част на страницата.
- **3.** Щракнете върху **Contact Us (Контакти)** в лявата част на страницата.
- **4.** Изберете подходяща услуга или връзка за поддръжка според нуждите Ви.
- **5.** Изберете удобен за Вас метод за контакт с Dell.

# <span id="page-61-0"></span>**Настройка на монитора**

#### **Задаване на разделителна способност на дисплея**

За максимална производителност на дисплея с операционни системи ® Windows®, задайте разделителна способност **2560 x 1440**пиксела като извършите следните стъпки:

В Windows® 7, Windows® 8, Windows® 8.1:

- **1.** Само за Windows® 8 и Windows® 8.1 изберете Desktop за превключване към класически работен плот.
- **2.** Щракнете с десния бутон върху работния плот и щракнете върху **Screen resolution (Разделителна способност на екрана)**.
- **3.** Щракнете върху падащия списък на разделителна способност и изберете **2560 x 1440**.
- **4.** Щракнете върху **ОК**.

За Windows®10:

- **1.** Щракнете с десния бутон върху работния плот и щракнете върху **Display settings (Настройки на дисплея)**.
- **2.** Щракнете върху **Advanced display settings (Разширени настройки на дисплея)**.
- **3.** Щракнете върху падащия списък на **Resolution (Разделителна способност)** и изберете **2560 x 1440**.
- **4.** Натиснете **Приложи**.

Ако не виждате опция за препоръчителната настройка на разделителната способност, възможно е да трябва да актуализирате драйвера на видеокартата си. Изберете сценарий по-долу, който най-добре описва компютърната система, която използвате и следвайте стъпките по-долу.

#### **Ако имате настолен Dell™ или преносим компютър Dell™ с достъп до интернет**

- **1.** Отидете на **[www.dell.com/support](http://www.dell.com/support)**, въведете сервизния си номер и изтеглете най-новия драйвер за Вашата графична карта.
- **2.** След инсталиране на драйверите за Вашата видеокарта, опитайте да зададете отново разделителната способност **2560 x 1440**.

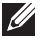

**ЗАБЕЛЕЖКА:** Ако не можете да зададете разделителната способност да бъде 2560 x 1440, свържете се с Dell™ и поискайте информация за видеокарта, която поддържа тези разделителни способности.

#### **Ако разполагате с настолен компютър, преносим компютър или видеокарта с марка, различна от Dell™**

В Windows® 7, Windows® 8, Windows® 8.1:

- **1.** Само за Windows® 8 и Windows® 8.1 изберете Desktop за превключване към класически работен плот.
- **2.** Натиснете с десния бутон на мишката върху работната площ и изберете **Personalization (Персонализиране)**.
- **3.** Щракнете върху **Change Display Settings (Промяна настройките на дисплея)**.
- **4.** Щракнете върху **Advanced Settings (Разширени настройки)**.
- **5.** Открийте доставчика на графичния контролер от описанието в горната част на прозореца (напр. NVIDIA, ATI, Intel и др.).
- **6.** Потърсете в уеб сайта на доставчика на графичната карта актуализиран драйвер (например <http://www.ATI.com>или [http://www.NVIDIA.com\)](http://www.NVIDIA.com).
- **7.** След инсталиране на драйверите за Вашата видеокарта, опитайте да зададете отново разделителната способност **2560 x 1440**.

За Windows®10:

- **1.** Щракнете с десния бутон върху работния плот и щракнете върху **Display settings (Настройки на дисплея)**.
- **2.** Щракнете върху **Advanced display settings (Разширени настройки на дисплея)**.
- **3.** Щракнете върху **Показване на свойства на адаптера**.
- **4.** Открийте доставчика на графичния контролер от описанието в горната част на прозореца (напр. NVIDIA, ATI, Intel и др.).
- **5.** Потърсете в уеб сайта на доставчика на графичната карта актуализиран драйвер (например <http://www.ATI.com>или [http://www.NVIDIA.com\)](http://www.NVIDIA.com).
- **6.** След инсталиране на драйверите за Вашата видеокарта, опитайте да зададете отново разделителната способност **2560 x 1440**.

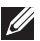

*И* **ЗАБЕЛЕЖКА:** Ако не можете да зададете препоръчителната разделителна способност, свържете се с производителя на Вашия компютър или обмислете закупуване на видеокарта, която поддържа разделителна способност за видео.